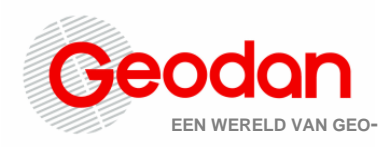

# **Self Service Portal**

# GeodanMaps

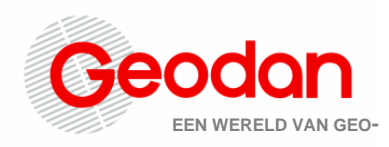

## **Inhoudsopgave**

[1 Inleiding](#page-3-0) [2 Algemeen](#page-4-0) [2.1 Inloggen](#page-4-1) [2.2 Startscherm Self Service Portal](#page-4-2) [3 Organisatiebeheer](#page-6-0) [3.1 Dashboard](#page-6-1) [3.1.1 Overzicht](#page-6-2) [3.1.1.1 Beschikbaarheid](#page-7-0) [3.1.1.2 Credits](#page-7-1) [3.1.1.3 Tickets](#page-7-2) [3.1.1.4 Updates](#page-7-3) [3.1.2 Creditgebruik](#page-7-4) [3.2 Gebruikers](#page-9-0) [3.2.1 \(Functioneel\) Beheerder](#page-10-0) [4 Applicatiebeheer](#page-12-0) [4.1 GeoAdmin](#page-12-1) [4.1.1 ViewerConfiguraties](#page-12-2) [4.1.1.1 Configuraties beheer](#page-12-3) [4.1.1.2 Viewer-instellingen](#page-13-0) [4.1.1.2.1 Algemeen](#page-13-1) [4.1.1.2.2 Kaartlagen](#page-14-0) [Toevoegen van een kaartlaag](#page-15-0) [Veranderen van de volgorde van kaartlagen](#page-15-1) [Verwijderen van een kaartlaag](#page-15-2) [Kaartlaag standaard aan-](#page-16-0) of uitzetten [Aanpassen van een kaartlaag](#page-16-1) [Instellen van een standaard achtergrondlaag](#page-17-0) **[Groepslagen](#page-18-0)** [4.1.1.2.3 Tools](#page-18-1) [Zoeken](#page-18-2) [Kaartlagen](#page-19-0) **[Printen](#page-19-1)** [Kaart delen](#page-19-2) [Afstand meten](#page-19-3) [Tekenen](#page-19-4) [Routeren](#page-20-0) [Routeren met meerdere locaties](#page-20-1) [Reistijdgebieden maken](#page-20-2) [Ruimtelijk zoeken](#page-20-3) [Gebieden maken](#page-20-4)

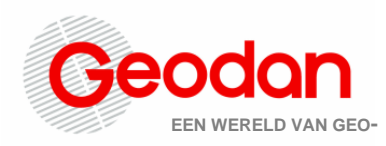

[Filteren](#page-21-0) **[Menu](#page-21-1)** [Logo](#page-21-2) [Informatie opvragen](#page-21-3) **[Schaalbalk](#page-21-4)** [Coördinaten](#page-21-5) **[Locatie](#page-21-6)** [Header](#page-22-0) [4.1.1.2.4 Kaart](#page-22-1) [Projectie](#page-22-2) [Initiële locatie](#page-22-3) [Maximale afmeting kaart](#page-23-0) **[Resoluties](#page-23-1)** [4.1.1.2.5 JSON](#page-23-2) [4.1.2 Ruimtelijk zoeken-configuraties](#page-24-0) [Ruimtelijk zoeken-configuratie aanmaken](#page-24-1) [4.2 Kaartcollecties](#page-24-2) [Hoofdscherm Kaartcollecties](#page-24-3) [4.2.1 Mijn Data](#page-25-0) [Dataset extern beschikbaar maken](#page-26-0) [Dataset verwijderen](#page-26-1) [4.2.1.1 Nieuwe dataset toevoegen](#page-26-2) [Stap 1: Data](#page-26-3) [Stap 2: Stijlen toevoegen](#page-28-0) [Stap 3: De dataset toevoegen aan de viewer](#page-28-1) [4.2.1.2 Stijlenoverzicht](#page-28-2) [Stijlen wijzigen](#page-29-0) [Stijlen toevoegen](#page-30-0) [Stijl maken](#page-30-1) [Stijl uploaden](#page-32-0) [4.2.2 Externe dataset toevoegen](#page-32-1) [Stap 1: Data](#page-33-0) [Stap 2: De dataset toevoegen aan de viewer](#page-34-0) [5 Instellingen](#page-35-0) [5.1 Paginabeheer](#page-35-1) Bijlage 1 - [Eisen voor het uploaden van een bestand via Mijn data](#page-37-0) [Algemeen](#page-37-1) **[Excel](#page-37-2)** [Shape](#page-37-3) Bijlage 2 - [Overzicht methodes locatiebepaling bij het uploaden van datasets in Mijn data](#page-39-0)

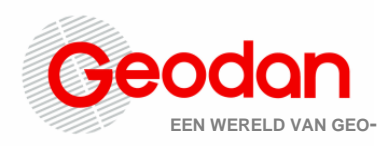

## <span id="page-3-0"></span>**1 Inleiding**

Het Self Service Portal is de beheermodule van GeodanMaps, het online dienstenportaal van Geodan. In het Self Service Portal kunnen de volgende zaken beheerd worden:

- *Organisatiebeheer.* Hiermee kun je je eigen organisaties en gebruikers beheren.
	- o *Dashboard.* Hiermee kun je inzicht krijgen in het gebruik van de verschillende GeodanMaps-diensten binnen jouw organisatie. Ook vind je op deze pagina een link naar het portaal waar je de helpdesktickets van jouw organisatie kunt bekijken. Ook kun je inzien wat het beschikbaarheidspercentage van jouw diensten is. Uitleg hierover vind je in hoofdstuk [Organisatiebeheer.](#page-6-0)
	- o *Gebruikers.* Je kan de toegang voor andere gebruikers instellen binnen jouw organisatie. In het hoofdstuk [Gebruikers w](#page-9-0)ordt het beheer verder uitgelegd.
- Applicatiebeheer. Hiermee kun je je eigen applicaties beheren.
	- o *GeoAdmin.* De onderdelen configuraties en kaartcollecties zijn hier terug te vinden. Hier kun je jouw viewerconfiguraties en Ruimtelijk Zoekenconfiguraties beheren.
		- *Configuraties.* Een viewerconfiguratie bevat alle instellingen voor jouw GeodanMaps Viewer, bijvoorbeeld welke kaartlagen in de viewer aanwezig zijn en welke zoomniveaus beschikbaar zijn. In hoofdstuk 3 van deze handleiding worden alle instellingen en opties behandeld voor het beheer van deze viewerconfiguraties. Een Ruimtelijk Zoeken-configuratie bevat alle instellingen voor de Ruimtelijk Zoeken-tool in de GeodanMaps Viewer. In paragraaf [configuraties](#page-12-3) worden de opties besproken.
		- *Kaartcollecties.* Via de GeoAdmin binnen het Self Service Portal kun je externe en eigen datasets toevoegen aan GeodanMaps zodat je die vervolgens kunt toevoegen aan een viewerconfiguratie. Het hoofdstuk [Kaartcollecties](#page-24-2) behandelt alle opties voor het uploaden en beheren van jouw eigen en externe data.

Let op: Het GeodanMaps-platform en het Self Service Portal blijven continu in ontwikkeling. De functionaliteit en screenshots in deze handleiding kunnen daarom afwijken van de meest recente versie.

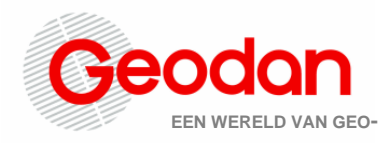

## <span id="page-4-0"></span>**2 Algemeen**

### <span id="page-4-1"></span>**2.1 Inloggen**

Om toegang te krijgen tot het GeodanMaps Self Service Portal gebruikt je de volgende link: <https://services.geodan.nl/selfservice/>

Bij het openen van de link verschijnt het inlogscherm voor het Self Service Portal. Hier kan ingelogd worden met een bestaand gebruikersaccount of kan een vergeten wachtwoord worden hersteld. Alleen gebruikersaccounts met de rol Beheerder kunnen inloggen in het Self Service Portal.

Log in met een account door de gevraagde gegevens in te vullen en op inloggen te klikken. Vul het e-mailadres in waarmee je geregistreerd bent bij Geodan.

Een geweigerde toegang kan een gevolg zijn van het invoeren van een foutief wachtwoord. Wanneer je jouw wachtwoord niet meer weet, kun je via *Wachtwoord vergeten?* het wachtwoord aanpassen door jouw e-mailadres in te voeren.

Indien je nog geen account hebt, neem dan contact op met een beheerder van jouw organisatie.. Zie verder het hoofdstuk [Gebruikersbeheer.](#page-9-0)

### <span id="page-4-2"></span>**2.2 Startscherm Self Service Portal**

Na inloggen kom je binnen bij het menu-item 'Mijn organisaties'. Indien je slechts bent aangesloten bij één organisatie zal je direct het Dashboard van die organisatie zien.

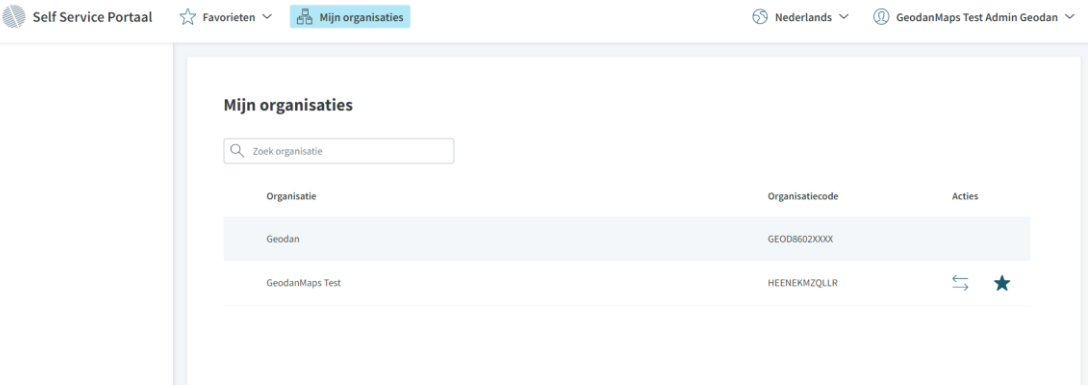

- *Favorieten:* Hierin komen de organisaties te staan die je eerder als favoriet hebt gemarkeerd.
- *Mijn organisaties:* Op deze pagina vind je een overzicht van alle organisaties waar je aan toe bent gevoegd. Je kan een organisatie als favoriet markeren door achter de organisatie op de ster te klikken. Dit kan alleen voor organisaties waar je beheerder

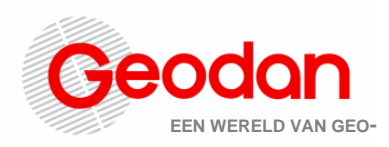

van bent. Als je dat niet bent, verschijnen deze knoppen niet voor die organisatie. (De organisatie wordt dus nog wel getoond in het overzicht, maar je kan hem niet openen).

- *Taal:* Hier is het mogelijk om een andere taal te kiezen voor het Self Service Portal.
- *Gebruikersnaam:* Dit is je eigen gebruikersnaam, hier kan je kiezen voor uitloggen.

Door op de twee pijlen te klikken achter de gewenste organisatie ('Wissel organisatie') kan je als gebruiker het beheer starten van een specifieke organisatie. Nogmaals: als je slechts aan één organisatie gekoppeld bent, zul je deze pagina niet zien maar direct naar het Dashboard worden geleid.

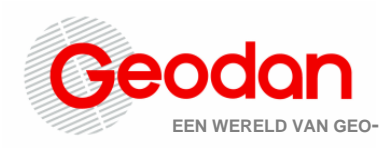

## <span id="page-6-0"></span>**3 Organisatiebeheer**

## <span id="page-6-1"></span>**3.1 Dashboard**

Na doorklikken in het scherm 'Mijn organisaties' verschijnt links de navigatiebalk met de opties die per organisatie beschikbaar zijn en het bijbehorende dashboard van de gekozen organisatie. Bovenaan links in de navigatiebalk is zichtbaar voor welke organisatie je het dashboard hebt openstaan. Elke organisatie heeft een eigen dashboard en via 'Mijn organisaties' kan je wisselen naar een andere organisatie (indien je aan meer dan één organisatie gekoppeld bent). In het scherm Dashboard zijn twee tabbladen beschikbaar: *Overzicht* en *Creditgebruik*.

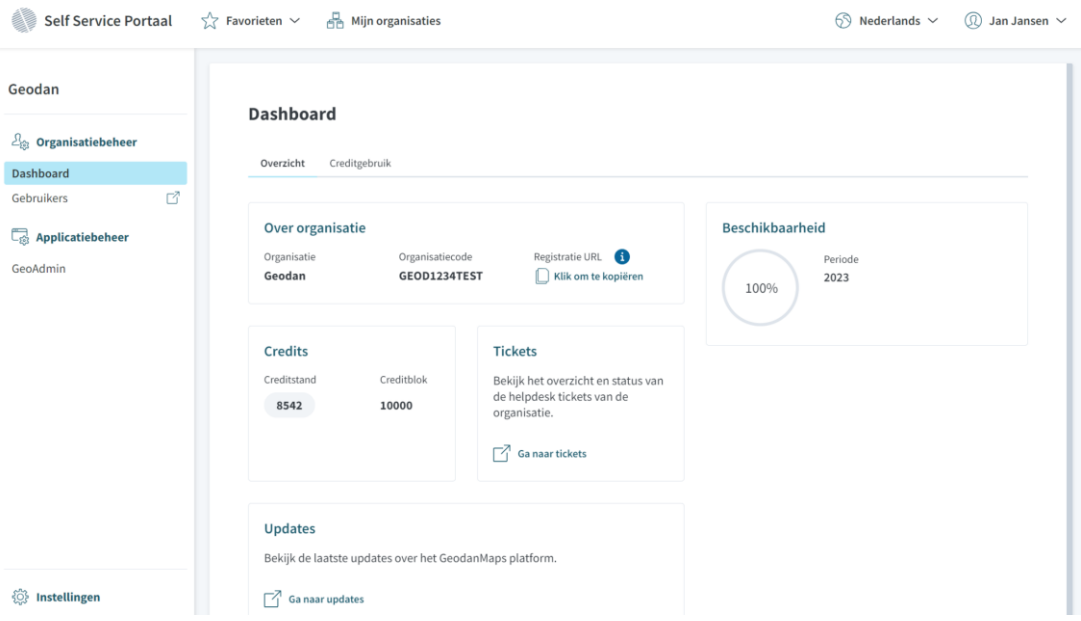

### <span id="page-6-2"></span>**3.1.1 Overzicht**

Klik op het tabblad Overzicht om een overzicht te tonen van diverse standaardgegevens van de organisatie die je beheert. Hier vind je:

- organisatienaam
- organisatiecode
- een knop om de organisatiespecifieke registratie-URL voor nieuwe gebruikers naar je klembord te kopiëren
- het beschikbaarheidspercentage van alle diensten die de organisatie afneemt
- het aantal credits dat jouw organisatie nog heeft ('Creditstand')
- het aantal credits dat jouw organisatie per jaar inkoopt ('Creditblok').
- een link naar de helpdesktickets van de organisatie
- een link naar een pagina waar de laatste updates over GeodanMaps worden gedeeld

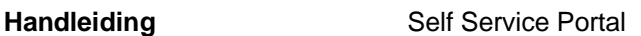

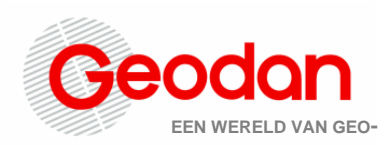

### <span id="page-7-0"></span>*3.1.1.1 Beschikbaarheid*

Onder Beschikbaarheid vind je het beschikbaarheidspercentage van de diensten die jouw organisatie gebruikt. Dit zijn de generieke diensten (denk aan Map Services, Geosearch, Routing) en de diensten die specifiek voor jouw organisatie gebouwd zijn. Je ziet daarnaast de periode waarover het percentage is berekend. '2023' wil bijvoorbeeld zeggen 'vanaf 1-1- 2023 00:00 (Nederlandse tijd)'.

### <span id="page-7-1"></span>*3.1.1.2 Credits*

De creditstand geeft het aantal credits aan die jouw organisatie nog heeft. Het Creditblok is het aantal credits dat is aangekocht bij afsluiten van een GeodanMaps-abonnement en waarmee je Creditstand ieder jaar wordt verhoogd.

### <span id="page-7-2"></span>*3.1.1.3 Tickets*

Onder Tickets vind je de link naar de helpdeskmeldingen die door jezelf, jouw collega's of andere personen die werken namens jouw organisatie zijn ingediend via [helpdesk@geodan.nl.](mailto:helpdesk@geodan.nl) Om in te loggen op dit ticket-portaal heb je een account nodig. Dat is een ander account dan je GeodanMaps-account. De eerste keer dat je een ticket aanmaakt, krijg je een link om een account aan te maken. Wanneer je niet wil dat jouw helpdeskmelding zichtbaar wordt voor andere beheerders van jouw organisatie, vermeld dit dan direct in jouw mail aan [helpdesk@geodan.nl](mailto:helpdesk@geodan.nl) of geef dit zelf aan als je een ticket aanmaakt via het ticket-portaal.

### <span id="page-7-3"></span>*3.1.1.4 Updates*

Via dit onderdeel word je doorgestuurd naar de Geodan-website waar eventuele ontwikkelingen rondom het GeodanMaps-platform zijn te volgen.

### <span id="page-7-4"></span>**3.1.2 Creditgebruik**

Klik op *Creditgebruik* om een overzicht van het aantal gebruikte credits door de organisatie te maken. Dit kan voor het totaal van de organisatie of per dienst. Je doorloopt hiervoor de volgende stappen:

- Dienst. Selecteer hier de dienst waarvoor je een grafiek wilt maken.
- Weergave. Kies hier of je het aantal hits wilt zien of het aantal credits dat die hits hebben gekost.
- *Periode*. Selecteer hier de termijn die wordt gebruikt om het gebruik op te aggregeren (dag, maand of jaar).
- *Begindatum*. Selecteer hier de begindatum voor het overzicht.
- *Einddatum*. Selecteer hier de einddatum voor het overzicht.
- Klik vervolgens op *Zoeken*.
- ... Klik hier om creditgegevens te downloaden als CSV.
- Het is mogelijk om meerdere grafieken te maken door multi-select te gebruiken onder de optie dienst.

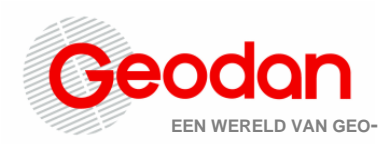

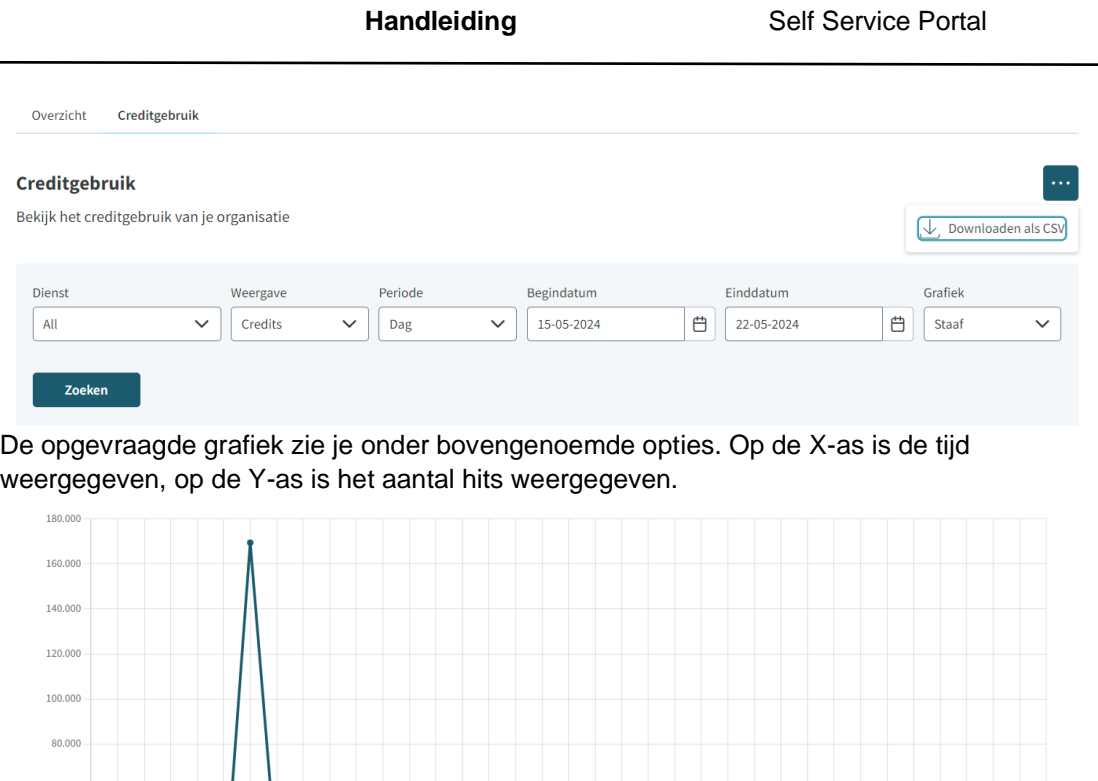

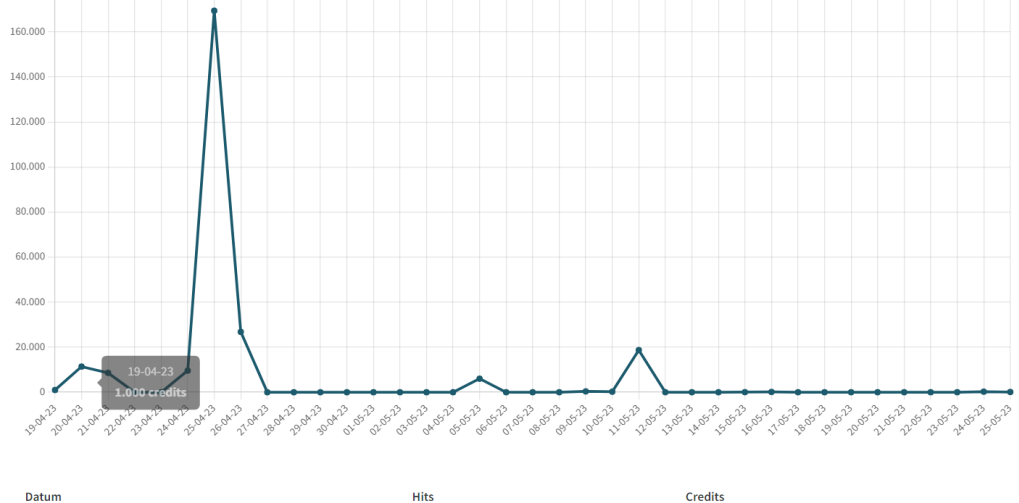

Onder de grafiek is het aantal hits tevens weergegeven in tabelvorm. Deze tabel toont alleen jouw laatst opgevraagde overzicht.

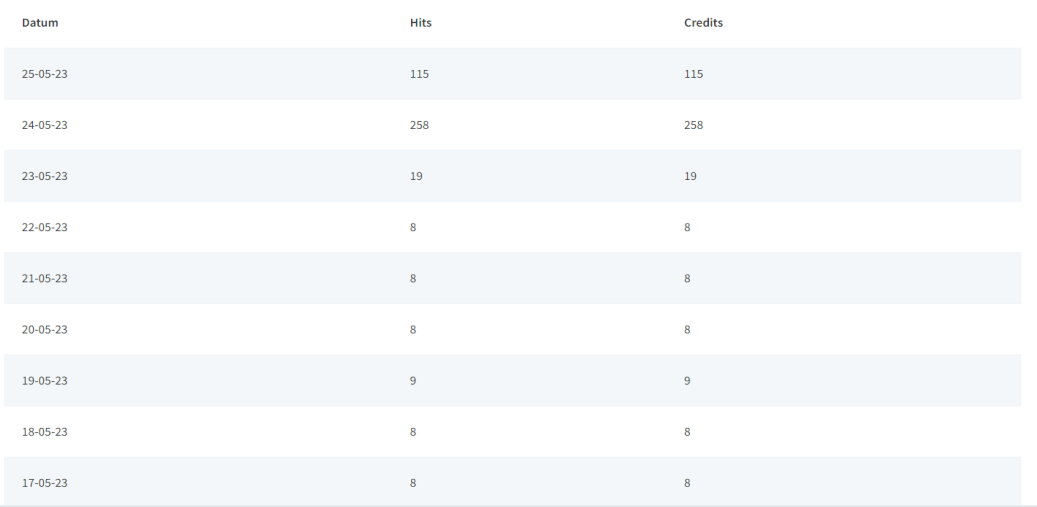

Tevens is de gevraagde input van credits te download als CSV bestand door rechtsbovenin

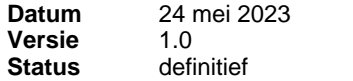

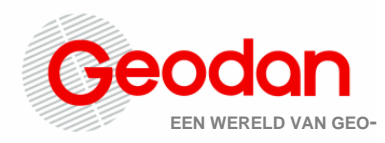

de pagina's op de 3 puntjes te klikken.

### <span id="page-9-0"></span>**3.2 Gebruikers**

Op dit moment zijn er twee plekken om beheer op gebruikers te kunnen doen, over niet al te lange periode zal de versie gebruikers (geavanceerd) komen te vervallen en zijn alle acties terug te vinden onder 'Gebruikers'. Na klikken op de optie *Gebruikers* kom je op een overzicht van alle gebruikers van de geopende organisatie. Op deze pagina zijn de gebruikers op verschillende manieren te sorteren namelijk op: Gebruikersnaam, Voornaam, Achternaam, Rol en laatste inlog. Sorteren via Gebruikersnaam kan door op de twee pijtjes te klikken, maar er is ook een filter mogelijk op alleen ingeschakelde gebruikers.

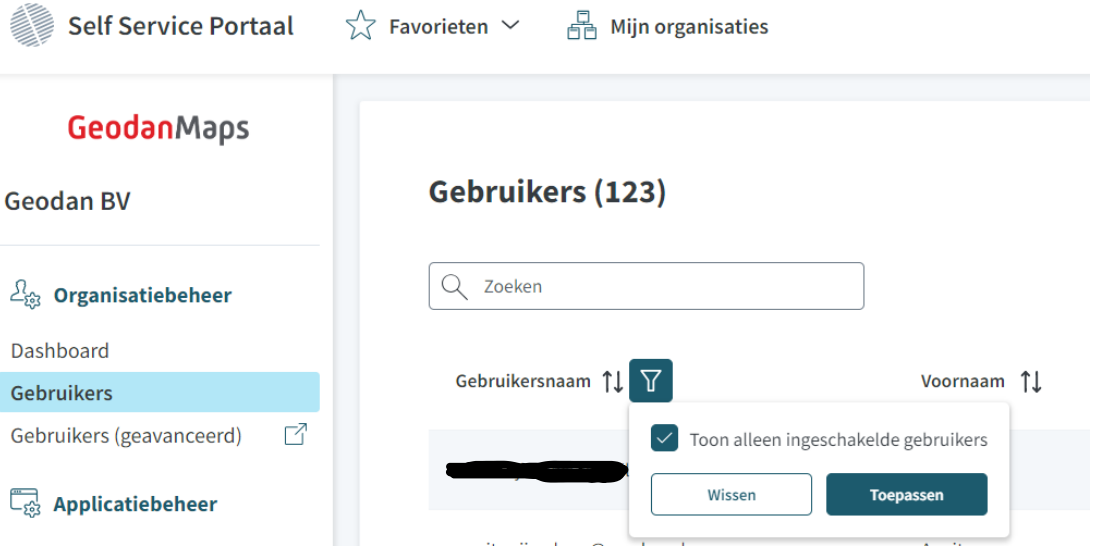

Tevens zijn bij de optie Rol meerdere filters te gebruiken.

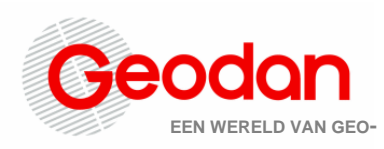

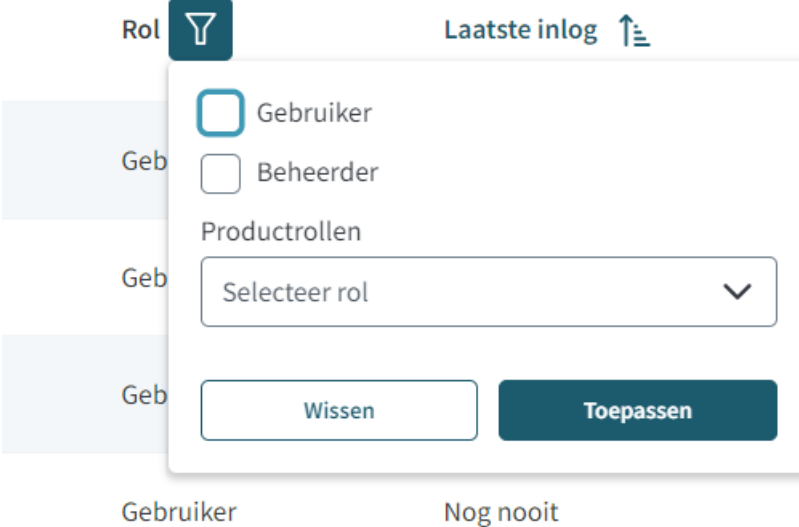

Na klikken op *Gebruikers geavanceerd* kom je in de omgeving waar beheer van gebruikers mogelijk is. Aan personen van jouw organisatie die kunnen inloggen op GeodanMaps is een rol gekoppeld. De volgende rollen worden onderscheiden:

- Gebruikers. Deze personen kunnen alleen de viewers bekijken van hun eigen organisatie en de diverse API's gebruiken. Ze hebben geen toegang tot het Self Service Portal. In het User Management portal hebben ze de rol *user(-all)*.
- *Beheerder.* Deze personen hebben toegang tot de viewers en tot de functionaliteit van het Self Service Portal voor hun organisatie. In het User Management Portal hebben ze de rol *admin(-all)*.
- Daarnaast zijn er nog applicatie-specifieke rollen mogelijk die we hier niet verder benoemen.

### <span id="page-10-0"></span>**3.2.1 (Functioneel) Beheerder**

Als je *(functioneel) Beheerder* bent, kun je binnen jouw organisatie mensen uitnodigen om een GeodanMaps-account aan te maken. Dit kan door die persoon een speciale registratie-URL te sturen. Deze registratie-URL vind je op het dashboard van de organisatie. De link is uniek per organisatie, deze kun je hergebruiken voor iedereen die je lid wilt maken van jouw organisatie.

Nadat gebruikers zich via de toegestuurde link hebben aangemeld bij GeodanMaps, verschijnen ze in het User Management Portal in de lijst onder *Users*. Zie verder de handleiding User Management.

Als *Beheerder* heb je toegang tot organisaties waar jij beheerdersrechten voor hebt gekregen. Zo kun je beheer voeren op of namens die (klant)organisaties. Wanneer je beheer van een bepaalde klantorganisatie wilt uitvoeren, klik je in het Self Service Portal op *Mijn* 

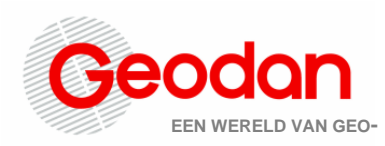

*organisaties*. Je ziet een lijst van al jouw organisaties. Via het zoekveld kun je zoeken naar de bewuste organisatie. Wanneer je klikt op die organisatie heb je toegang tot de viewers, data, gebruikers en abonnement van die organisatie. Je weet altijd op welke organisatie je bent ingelogd doordat de naam linksboven in de navigatiebalk getoond wordt.

Als *(functioneel) Beheerder* kun je dus van organisatie wisselen (zie 'Mijn organisaties'), maar je kunt niet zelf nieuwe klantorganisaties toevoegen. Neem hiervoor contact op met Geodan via [helpdesk@geodan.nl.](mailto:helpdesk@geodan.nl) 

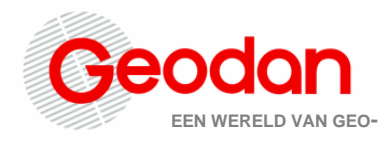

<span id="page-12-0"></span>**4 Applicatiebeheer**

### <span id="page-12-1"></span>**4.1 GeoAdmin**

### <span id="page-12-2"></span>**4.1.1 ViewerConfiguraties**

In het vieweroverzicht kunnen de bestaande viewers worden bekeken, aangepast en verwijderd. Daarnaast kunnen nieuwe viewers worden aangemaakt. Het 'Valide' vinkje laat zien dat een viewer valide is. Als een viewerconfiguratie niet valide is, zijn bewerkingsmogelijkheden in Self Service Portal beperkt tot de 'geavanceerde opties' (JSON) en wordt hij niet getoond in de lijst op [https://services.geodan.nl/viewer.](https://services.geodan.nl/viewer) Neem contact op met [helpdesk@geodan.nl](mailto:helpdesk@geodan.nl) om de viewer te repareren indien je hier niet zelf uitkomt.

### <span id="page-12-3"></span>**4.1.1.1 Configuraties beheer**

- Klik op *Nieuwe configuratie* rechtsboven om een nieuwe viewer toe te voegen. Vul bij stap 1 de velden in en selecteer bij stap 2 het gewenste gebied voor de viewer en klik op *opslaan*.
- Klik op de regel van een viewer om de diverse opties ervan aan te kunnen passen. Hier vind je ook de optie om de viewer te verwijderen.
- Klik op de *Extern beschikbaar*-switch om de viewer ook voor gebruikers buiten jouw organisatie beschikbaar te maken. De switch wordt dan rood. Als je de switch uitzet, is de viewer alleen beschikbaar binnen jouw eigen organisatie. **Let op:** als je eigen datasets hebt toegevoegd aan jouw viewer, zijn deze niet automatisch ook extern beschikbaar. Deze datasets dien je apart extern beschikbaar te maken en deze opnieuw toe te voegen aan jouw viewer.
- Klik op het oog om de viewer te bekijken (opent in nieuw tabblad/window).

**△** Nieuwe viewer toevoegen

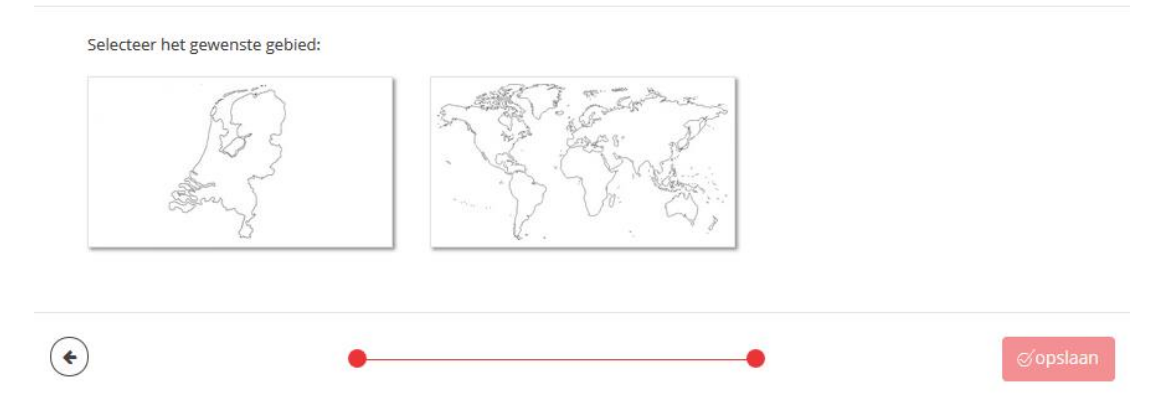

 $\overline{\mathbf{x}}$ 

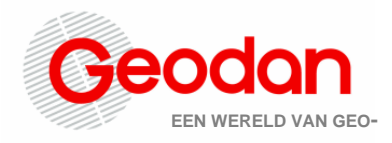

### <span id="page-13-0"></span>**4.1.1.2 Viewer-instellingen**

Na het klikken op een bestaande viewer of het aanmaken van een nieuwe viewer wordt een overzicht getoond met alle viewer-instellingen.

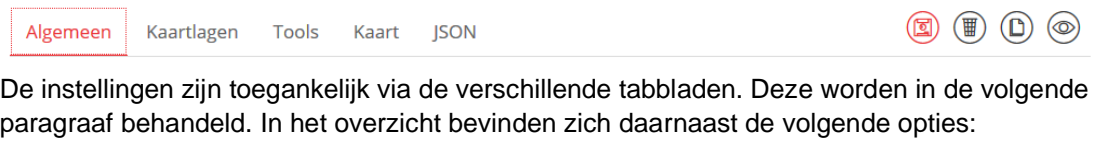

- *Opslaan:* klik hierop om wijzigingen in de viewer op te slaan (deze knop is alleen beschikbaar als je aanpassingen hebt gedaan).
- *Verwijderen:* Klik op de prullenbak om de viewer te verwijderen. **Let op**: de viewer is dan definitief verwijderd.
- *Dupliceren:* klik hierop om een kopie van de huidige viewer te maken en deze verder te bewerken. De nieuwe viewer krijgt dezelfde titel als de huidige viewer, met de toevoeging 'Copy'. Je kunt deze titel daarna uiteraard wijzigen.
- *Bekijken:* klik hierop om de viewer te bekijken (opent in nieuw tabblad/window).

### <span id="page-13-1"></span>**4.1.1.2.1 Algemeen**

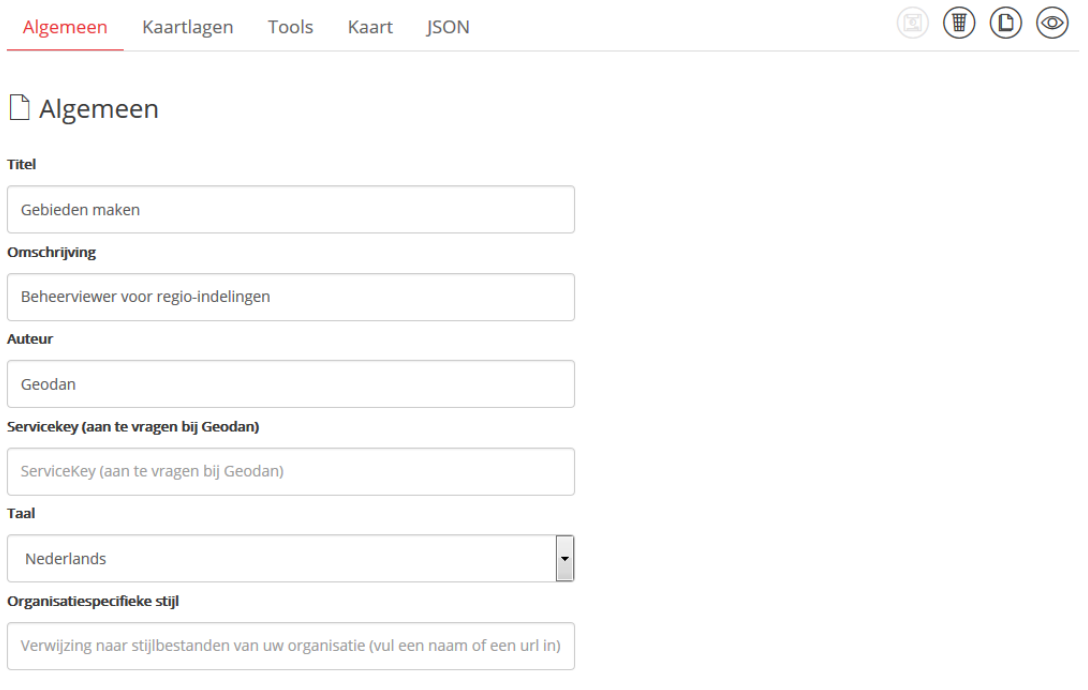

In het tabblad *Algemeen* kunnen de volgende opties ingesteld worden:

● *Titel:* Hier dient je een titel voor de viewer op te geven; zonder titel kun je de viewer niet opslaan.

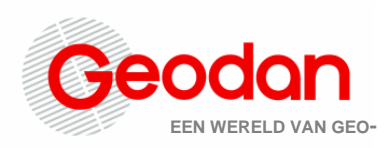

- *Omschrijving:* Hier kan je een omschrijving voor de viewer opgeven.
- Auteur: Hier kun je de naam kwijt van degene die de viewer heeft aangemaakt.
- *Servicekey:* Hier staat een unieke sleutel weergegeven (alleen bekend bij jou en bij Geodan), waarmee je generieke GeodanMaps-diensten kunt aanroepen. **Let op**: Pas deze niet aan, anders zijn deze diensten niet meer bereikbaar vanuit de viewer.
- *Taal*: Hier kun je de taal van de desbetreffende viewer instellen.
- *Organisatiespecifieke stijl:* Hier kun je een extensie invullen naar aangepaste instellingen voor de styling van de viewer. Door de styling aan te passen kan de GeodanMaps Viewer aangepast worden aan jouw eigen huisstijl. Het maken van een aangepaste styling kan alleen door Geodan worden uitgevoerd. Voor meer informatie kun je contact opnemen via [helpdesk@geodan.nl.](mailto:helpdesk@geodan.nl)

### <span id="page-14-0"></span>**4.1.1.2.2 Kaartlagen**

In het tabblad *Kaartlagen* bevindt zich een overzicht van alle kaartlagen en groepen in de viewer. Hier kunnen individuele kaartlagen en groepen worden toegevoegd, verwijderd en aangepast.

In het Self Service Portal kunnen kaartlagen worden toegevoegd die als webservice gepubliceerd zijn. De volgende services worden ondersteund door GeodanMaps:

- Web Map Service (WMS; OGC-standaard)
- Web Feature Service (WFS; OGC-standaard; versie 1.1.0 en 1.0.0)
- Web Map Tile Service (WMTS; OGC-standaard)
- Tiled Map Service (TMS; OSGeo-standaard)
- GeoJSON (IETF-standaard)

In de onderstaande tabel is een aantal voor- en nadelen van deze services opgenomen. Zie de documentatie van het [Open Geospatial Consortium \(OGC\),](http://www.opengeospatial.org/) de [Open Source Geospatial](http://www.osgeo.org/)  [Foundation](http://www.osgeo.org/) en de [Working Group GeoJSON](https://datatracker.ietf.org/wg/geojson/charter/) voor meer informatie over de mogelijkheden van de respectievelijke services[.](http://www.opengeospatial.org/)

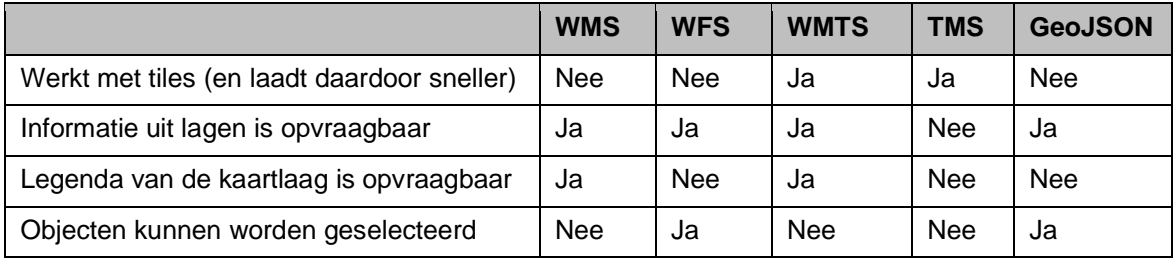

Lagen die worden geüpload in het Self Service Portal via het menu *Kaartcollecties* worden automatisch gepubliceerd als WMS- en als WFS-laag. Daarnaast zijn er ook diverse generieke kaartlagen van Geodan beschikbaar (topokaarten, postcodekaart, gemeentekaart, et cetera). Deze zijn op te vragen als WMS, WFS, WMTS en TMS-laag. Zie voor een overzicht onze [dienstencatalogus.](http://www.geodanmaps.nl/product-info/dienstencatalogus/) Aan het gebruik van deze kaartlagen zijn kosten verbonden.

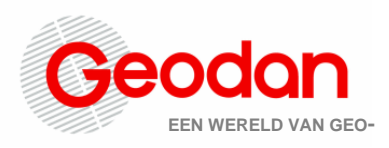

#### <span id="page-15-0"></span>*Toevoegen van een kaartlaag*

De kaartlagen zijn onderverdeeld in twee groepen: *Achtergrondlagen* en *Thematisch lagen*. Bij de achtergrondlagen geldt dat er maar één laag standaard aan kan staan. Als er meerdere lagen standaard aan staan, dan zal de bovenste laag als standaard achtergrond worden gebruikt. Onder *Thematische lagen* kun je Thematische lagen uit GeodanMaps en jouw eigen geüploade data uit *Mijn data* toevoegen.

Kaartlagen kunnen als volgt worden toegevoegd:

- Klik op de knop *Laag toevoegen* om een eerder via *Kaartcollecties* gepubliceerde kaartlaag toe te voegen. Kies de gewenste kaartcollectie en klik op de *pijl*. Kies de laag of lagen die je wilt toevoegen aan de viewer en klik op *Opslaan.* Als je hebt ingesteld dat de viewer extern beschikbaar is, zie je alleen datalagen die ook extern beschikbaar zijn (zie hoofdstuk 4 voor meer informatie over het uploaden van kaartlagen via *Kaartcollecties*). Bij het toevoegen van een laag uit *Kaartcollecties* worden de benodigde parameters automatisch ingesteld om de kaartlaag in de viewer weer te kunnen geven. Wanneer je op het laatste moment besluit toch geen kaartlaag te willen toevoegen, klik je op het kruisje.
- Klik op de knop *Groep toevoegen* om een groepslaag toe te voegen. Een groepslaag bevat een verzameling kaartlagen.

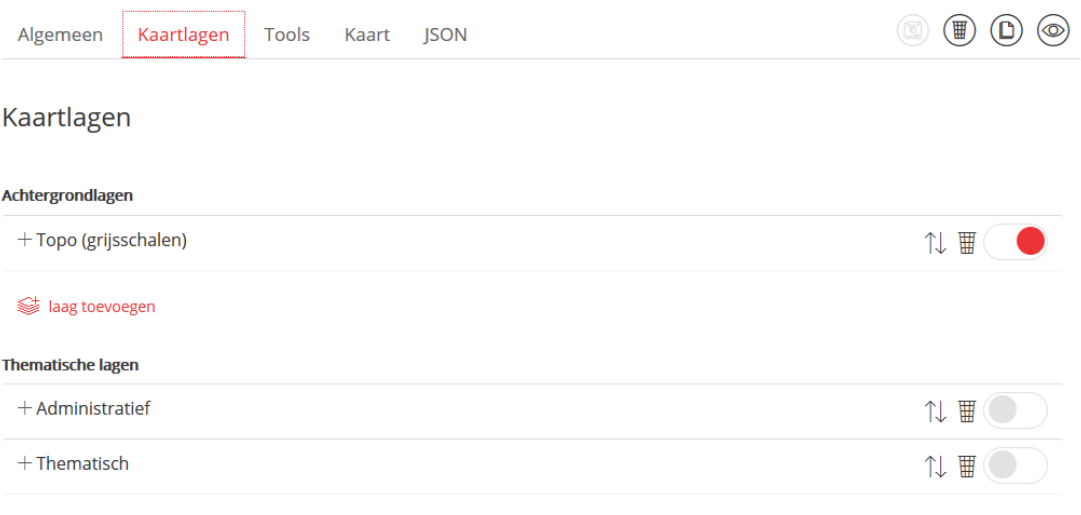

ag toevoegen Star groep toevoegen

#### <span id="page-15-1"></span>*Veranderen van de volgorde van kaartlagen*

Door met de linkermuisknop op een laag te klikken en deze te slepen, kan de volgorde van de lagen veranderd worden (zie ook: [extra configuratiemogelijkheden](#page-16-1) m.b.t. de laagvolgorde).

#### <span id="page-15-2"></span>*Verwijderen van een kaartlaag*

Klik op de prullenbak aan de rechterkant van een kaartlaag om de kaartlaag te verwijderen.

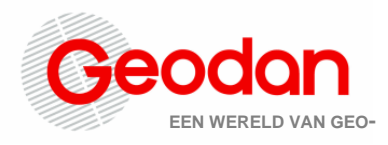

#### <span id="page-16-0"></span>*Kaartlaag standaard aan- of uitzetten*

Door op het schuifje rechts van een kaartlaag te klikken kan een kaartlaag standaard aan- (rood) of uitgezet (grijs) worden.

#### <span id="page-16-1"></span>*Aanpassen van een kaartlaag*

Klik op een kaartlaag om de details van de kaartlaag te openen. Bij alle kaartlagen zijn de volgende drie tabbladen aanwezig: *Algemeen*, *Opties* en *Info*. In het tabblad *Algemeen* kan de titel worden opgegeven.

In het tabblad *Opties* kun je aangeven of de data zonder waarde wel of niet getoond moet worden. Verder geef je hier de URL naar het legendaplaatje, de transparantie en de minimale en maximale resolutie van de kaartlaag op. Tot slot heb je hier de mogelijkheid om zelf opties toe te voegen (bijvoorbeeld 'requestencoding' en 'maxFeatures'). Alle overige opties worden bij het toevoegen van een kaartlaag in *Kaartcollecties* automatisch ingevuld. Een uitgebreide omschrijving van de instellingen vindt je in tabel 1.

In het tabblad *Info* kun je aangeven of je informatie van de kaartlaag kan opvragen of niet wanneer je met jouw muis in de kaart klikt.

Bij kaartlagen van het type WMS is tevens het tabblad *Stijl* aanwezig. Wanneer je een eigen datalaag hebt toegevoegd en je hebt onder *Mijn Data* in *Kaartcollecties* stijlen aangemaakt, dan kun je hier de stijl selecteren waarmee je jouw kaartlaag wilt weergeven in de viewer (zie [stijlen aanpassen](#page-29-0) voor meer informatie). Kies *standaard* wanneer je geen eigen stijl wilt gebruiken. Heb je gekozen voor een externe dataset dan kun je hier een zelfgemaakte stijl uploaden. Je geeft een naam voor de stijl op en kiest daarna het bestand dat je wilt uploaden of je plakt de inhoud van het bestand direct in het aanwezige tekstvak. Daarna kies je voor *Opslaan*.

| <b>Parameter</b>                     | Omschrijving                                                                                                    |
|--------------------------------------|----------------------------------------------------------------------------------------------------|
| Data zonder<br>waarde niet<br>tonen  | Als deze optie is aangezet zijn de gedeelten van de kaartlaag waar<br>geen features of data voorkomen transparant.                                                                                                    |
| Legenda                              | De URL naar de legenda. Of er een legenda beschikbaar is van jouw<br>kaartlaag kun je opzoeken in de 'capabilities' van jouw kaart.                                                                                                    |
| Transparantie                        | Hiermee kan de standaard transparantiewaarde van de laag worden<br>ingesteld. Dit is een getal tussen 0 en 100 ( $0 =$ niet transparant, 100 =<br>volledig transparant). Met de Kaartlagen-tool in de Viewer kan de<br>transparantie van een kaartlaag handmatig worden aangepast.<br>Wanneer je de viewer ververst, zal de standaard transparantie weer<br>worden getoond. |
| Minimale en<br>maximale<br>resolutie | Hiermee kun je de resoluties - en daardoor de zoomniveaus waarop<br>een kaartlaag getoond wordt - begrenzen. De laagst mogelijke resolutie<br>is 0, de hoogst mogelijke 99999. Bij deze waarden wordt de kaartlaag                                                                                                    |

*Tabel 1 Instellingen in het tabblad Opties*

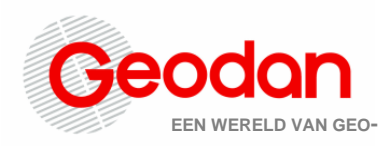

|                | op alle beschikbare zoomniveaus getoond. Resoluties (aantal meter<br>per pixel) kunnen tot en met 4 decimalen achter de komma worden<br>gespecificeerd. Wanneer je geen minimale en maximale resolutie<br>selecteert wordt de kaart standaard op alle zoomniveaus getoond.<br>Voorbeelden van resoluties vind je onder 'Resoluties' in het tabblad<br>Kaart. |
|----------------|----------------------------------------------------------------------------------------------------|
| Voeg optie toe | Hier kunnen eventueel extra parameters worden toegevoegd. Vul<br>daarvoor de naam en waarde van de parameter in en klik op de plus<br>om de optie toe te voegen. Welke optionele parameters toegevoegd<br>kunnen worden, verschilt per service.                                                                                                    |

*Tabel 2 Instellingen in het tabblad Info*

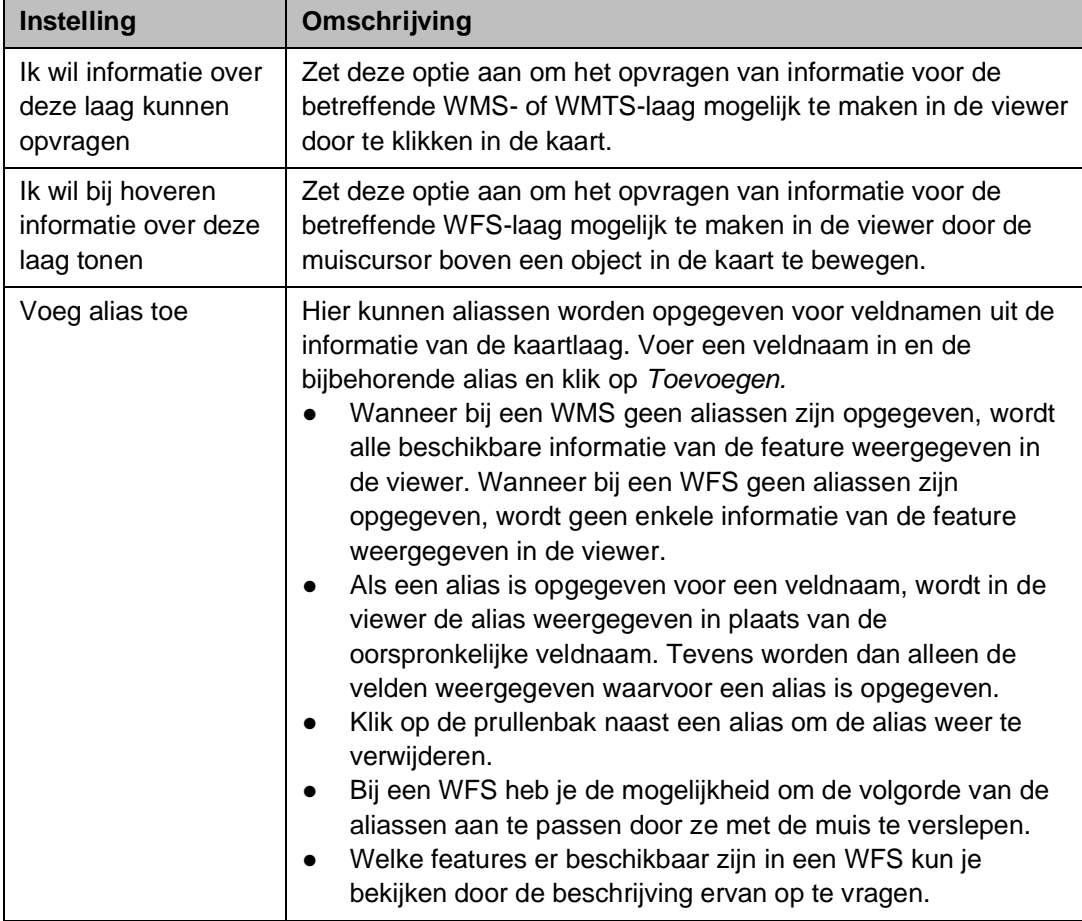

### <span id="page-17-0"></span>*Instellen van een standaard achtergrondlaag*

De eerste kaartlaag bij *Achtergrondlagen* in het tabblad *Kaartlagen* (van bovenaf) waarbij de optie 'laag staat standaard aan' aan staat, wordt automatisch de standaard achtergrondlaag. Wanneer bij geen van de achtergrondlagen de optie 'laag staat standaard aan' aanstaat, zal

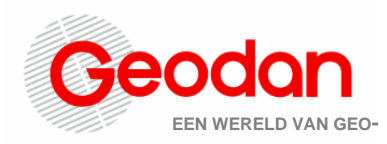

de eerste achtergrondlaag als standaard achtergrondlaag worden ingesteld.

#### <span id="page-18-0"></span>*Groepslagen*

Het is mogelijk om in de viewer groepslagen aan te maken. In het figuur hieronder staat een voorbeeld van een groepslaag in het tabblad *kaartlagen.* Klik op de knop *Groep toevoegen* onderaan het tabblad *Kaartlagen* om een groepslaag aan te maken*.*

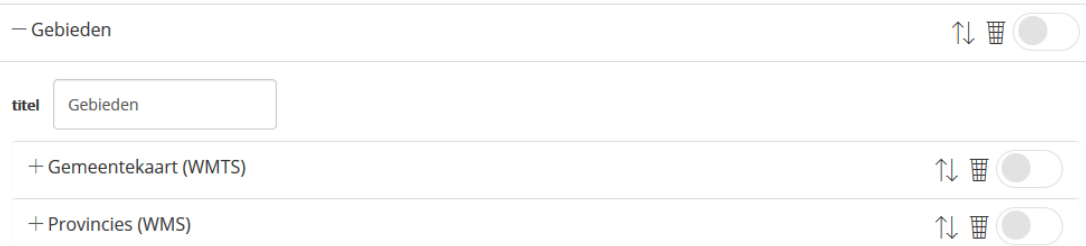

Na het aanmaken van een nieuwe groep kan bij *titel* een naam voor de groep worden opgegeven. Met de prullenbak aan de rechterkant kan een groepslaag worden verwijderd. Let op: als een groepslaag wordt verwijderd, worden ook alle kaartlagen in de groepslaag verwijderd.

Lagen kunnen worden toegevoegd aan de groepslaag door met de linkermuisknop op een laag te klikken en deze de groepslaag in te slepen. Het aanpassen en configureren van kaartlagen die zich in een groepslaag bevinden, gaat op dezelfde manier als voor losse kaartlagen.

### <span id="page-18-1"></span>**4.1.1.2.3 Tools**

In het tabblad *Tools* kunnen diverse tools in de viewer aan- en uit worden gezet en kunnen de instellingen van sommige tools gewijzigd worden.

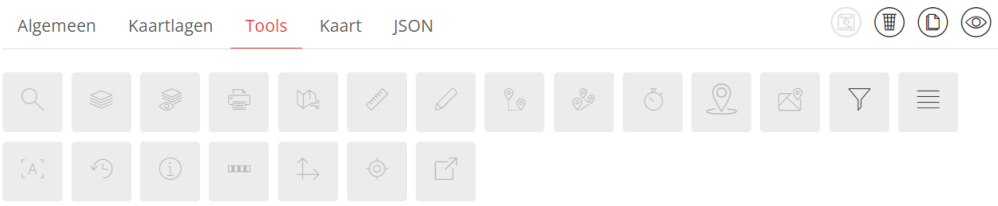

#### <span id="page-18-2"></span>*Zoeken*

Hiermee kan het zoeken via de zoekbalk  $\alpha$  in de viewer aan- en uitgezet worden. Binnen de *search* tool zijn drie zoekmogelijkheden die apart aan- en uitgezet kunnen worden:

- *Locaties zoeken in Nederland*. Hiermee kan gezocht worden op de volgende categorieën binnen Nederland:
	- o Provincies
	- o Gemeenten
	- o Woonplaatsen
	- o CBS wijken

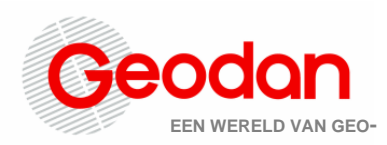

- o CBS buurten
- o Postcodes (vier- en zescijferig)
- o Straten
- o Adressen
- *Locaties zoeken buiten Nederland*. Met het aanvinken van deze optie wordt de wereldwijde zoekdienst aangeroepen. Je kunt ook locaties binnen Nederland zoeken, maar je hebt nu minder mogelijkheden dan bij 'Locaties binnen Nederland'. Je kunt zoeken op adressen, postcodes, woonplaatsen, landspecifieke regionale indelingen en landen. De dekking van zoekmogelijkheden kan per land verschillen. Zo kun je bijvoorbeeld in het ene land wel zoeken op straat + huisnummer en in het andere land slechts op woonplaats.
- Zoeken in mijn data ('private search'). Hiermee kan gezocht worden in eigen datasets. Het configureren van deze functionaliteit is nog niet mogelijk in het Self Service Portal. Neem voor de mogelijkheden hiervoor contact op met Geodan via [helpdesk@geodan.nl.](mailto:helpdesk@geodan.nl)

#### <span id="page-19-0"></span>*Kaartlagen*

Hiermee kunnen respectievelijk de 'Kaartlagen toevoegen'- en 'Kaartlagen bekijken'-

knoppen in de viewer aan- en uitgezet worden voor de betreffende configuratie.

#### <span id="page-19-1"></span>*Printen*

Hiermee kan de printknop in de viewer aan- en uitgezet worden. Met deze knop kan het huidige kaartbeeld in de viewer geprint worden in pdf-formaat.

#### **Let op:**

- Voor het printen van WMTS-kaartlagen moet de KVP-versie van de WMTS gebruikt worden. Voeg hiervoor onder Opties de optie 'requestencoding' met waarde 'KVP' toe.
- voor gebruik van de printoptie is het noodzakelijk dat er een template voor jouw organisatie beschikbaar is om te printen. Voor vragen neem contact op via [helpdesk@geodan.nl.](mailto:helpdesk@geodan.nl)

#### <span id="page-19-2"></span>*Kaart delen*

Hiermee kan de bookmarkknop  $\mathbb{C}^{\mathbb{Q}}$  in de viewer aan- en uitgezet worden. Met deze knop kan de URL van het huidige kaartbeeld in de viewer gekopieerd worden.

#### <span id="page-19-3"></span>*Afstand meten*

Hiermee kan de meettool  $\mathcal O$  in de viewer aan- en uitgezet worden. Deze tool kan gebruikt worden om afstanden in de kaart te meten.

#### <span id="page-19-4"></span>*Tekenen*

Hiermee kunt je de tekentool in de viewer aan- of uitzetten. Met de tekentool kun je tekenen op de kaart. Dit kunnen punten, lijnen, vlakken of een buffer zijn. De getekende objecten kunnen ook gebruikt worden in combinatie met ruimtelijk zoeken.

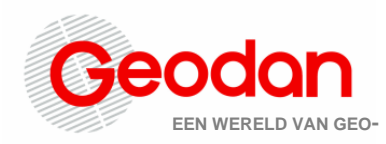

#### <span id="page-20-0"></span>*Routeren*

Hiermee kan de routetool  $\sqrt[8]{s}$  in de viewer aan- en uitgezet worden. Met de routetool kunt je routes van A naar B berekenen. Deze routes lopen via de openbare weg. Binnen de routetool kunt je op verschillende manieren locaties opzoeken:

- o Provincies
- o Gemeenten
- o Woonplaatsen
- o CBS wijken
- o CBS buurten
- o Postcodes (vier- en zescijferig)
- o Straten
- o Adressen

#### <span id="page-20-1"></span>*Routeren met meerdere locaties*

Hiermee kunt je de routetool met meerdere locaties is aanzetten. Met deze tool kun je het zogenaamde Handelsreizigersprobleem oplossen. Je voert een aantal locaties in binnen Nederland en de tool berekent de optimale route tussen deze punten.

#### <span id="page-20-2"></span>*Reistijdgebieden maken*

Hiermee kan de isochronentool  $\ddot{\circ}$  in de viewer aan- en uitgezet worden. Met de isochronentool kun je reistijdisochronen berekenen binnen Nederland, België en een deel van Duitsland met een klik op de kaart. Hiermee kun je zien welke plekken bereikbaar zijn (met vervoer per auto) binnen een x aantal minuten vanaf het punt waar je klikt. Het is mogelijk om tot een maximum van tien isochronen tegelijk te berekenen vanaf één en dezelfde locatie door ook het aantal gebieden in te voeren.

#### <span id="page-20-3"></span>*Ruimtelijk zoeken*

Hiermee kan het ruimtelijk zoeken  $\mathbb{S}$  in de viewer aan- of uitgezet worden. Met deze tool kun je informatie opvragen uit één of meer datasets naar keuze, van een bepaalde puntlocatie, lijnobject, of gebied. Alleen objecten die zich binnen een bepaalde afstand tot de locatie, lijn, of het gebied bevinden worden opgevraagd. Voor het instellen van ruimtelijk zoeken dien je een aantal velden in te vullen:

- De naam van de configuratie waarin jouw doorzoekbare datasets staan gedefinieerd
- Een zelfgekozen naam voor de tool (optioneel): vul hier de naam in die in de viewer zichtbaar moet zijn.
- Maximum aantal zoekresultaten per dataset (optioneel): vul hier het aantal zoekresultaten dat maximaal opgevraagd kan worden in.

#### <span id="page-20-4"></span>*Gebieden maken*

Hiermee kun je het maken van gebieden  $\mathbb{S}^3$  in de viewer aan- of uitzetten. Met deze tool kunnen gebieden of rayons gemaakt worden door ze op de kaart te selecteren. Van de gemaakte gebieden kunnen ook automatisch statistieken berekend worden. Voor het gebruik van deze functie heb je een selector configuratie en een WFS (Web Feature Service) nodig. Voor meer informatie kun je contact opnemen met Geodan via

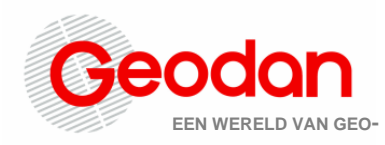

#### [helpdesk@geodan.nl.](mailto:helpdesk@geodan.nl) Optie:

- Een zelfgekozen naam voor de tool (optioneel)

#### <span id="page-21-0"></span>*Filteren*

Als deze tool is aangevinkt is het mogelijk om objecten uit jouw kaartlaag te filteren. Geodan dient hiervoor een configuratie voor je klaar te zetten. Neem hiervoor contact op met [helpdesk@geodan.nl.](mailto:helpdesk@geodan.nl)

#### <span id="page-21-1"></span>*Menu*

Hiermee kun je een uitrolmenu met 'links' naar andere weblocaties toevoegen aan het menu rechtsboven in de viewer. Vink de checkbox aan om de menuknop toe te voegen. Klik in Self Service Portal op Menu om de bijbehorende instellingen te zetten:

- *Titel:* geef hier een titel op voor het menu.
- *Menu-items*: hier kunnen URL's naar andere weblocaties worden toegevoegd of aangepast. Vul bij *naar* de naam van het menu-item in. Vul bij *waarde (url)* de URL in waarheen gelinkt moet worden.
- Menu-items kunnen verwijderd worden door op het prullenbakicoon naast het menuitem te klikken.

#### <span id="page-21-2"></span>*Logo*

Hiermee kan het logo in de viewer worden aan- of uitgezet.

#### <span id="page-21-3"></span>*Informatie opvragen*

Als deze tool is aangevinkt is het mogelijk om informatie van lagen op te vragen of te wijzigen.

#### <span id="page-21-4"></span>*Schaalbalk*

Hiermee kan de schaalbalk in de viewer aan- en uitgezet worden.

#### <span id="page-21-5"></span>*Coördinaten*

Hiermee kan het tonen van coördinaten in de viewer aan- en uitgezet worden. Als deze tool aanstaat, worden de coördinaten weergegeven van de actuele positie van de cursor. De coördinaten worden altijd weergegeven in het coördinatensysteem van de viewer. Voor Nederlandse viewers is dit standaard het Rijksdriehoekstelsel (EPSG 28992 *Amersfoort / RD New)*.

#### <span id="page-21-6"></span>*Locatie*

Wanneer deze optie is aangezet, ziet de eindgebruiker in de applicatie waar hij meewerkt (bijvoorbeeld de GeodanMaps Viewer of een maatwerkapplicatie) een knop waarmee hij/zij kan inzoomen op zijn/haar locatie. Dit kan zowel op een PC als op een mobiel apparaat. Er wordt dan gebruikgemaakt van respectievelijk IP-adres en GPS-positie. De eerste keer dat een gebruiker op de knop klikt, zal de browser vragen om toestemming. Die toestemming is op elk moment ook weer in te trekken.

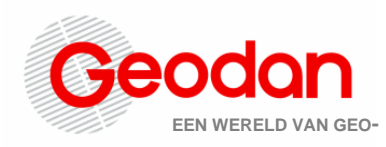

#### <span id="page-22-0"></span>*Header*

Wanneer deze optie is aangezet, kan een beheerder een tekst opnemen die op de mobiele versie van de GeodanMaps Viewer of een maatwerkapplicatie zichtbaar wordt in de balk bovenin. Nadat de optie is aangezet, moet de beheerder via het JSON-tabblad onder 'TOOL\_HEADER' achter 'text' de bewuste tekst opnemen. Ook kan er achter 'url' een link naar een website worden opgenomen.

#### <span id="page-22-1"></span>**4.1.1.2.4 Kaart**

In dit tabblad kunnen de volgende instellingen gewijzigd worden:

- *Projectie*
- *Initiële locatie*
- *Maximale afmeting kaart*
- *Resoluties*

In onderstaande paragrafen worden deze instellingen beschreven.

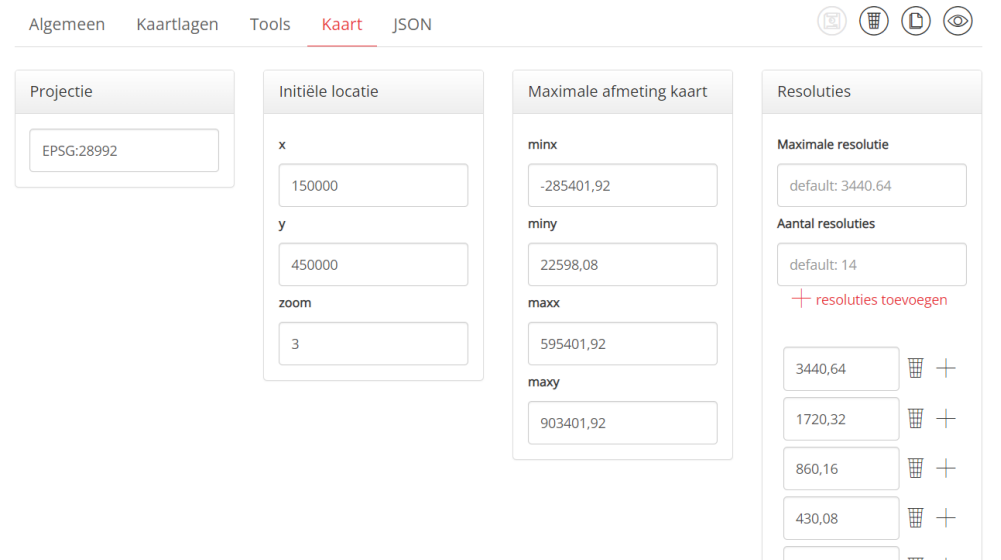

#### <span id="page-22-2"></span>*Projectie*

Hier kan de projectie van de viewer ingesteld worden. Dit gebeurt op basis van EPSGcodes. De projectie moet overeenkomen met de projectie waarin de kaartlagen staan. Bij gebruik van een verkeerde projectie kunnen de kaartlagen in de viewer vervormd of helemaal niet worden weergegeven.

Voor Nederlandse data kan EPSG:28992 (Rijksdriehoekstelsel) worden aangehouden. Voor projecties op Europees of wereldniveau wordt meestal EPSG:3857 gebruikt.

#### <span id="page-22-3"></span>*Initiële locatie*

Hier kan de startlocatie en het standaard zoomniveau worden opgegeven die worden gebruikt als de viewer wordt bekeken.

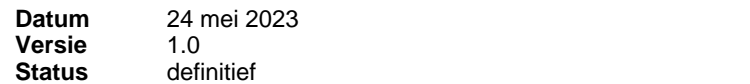

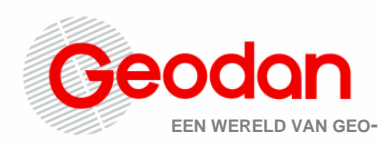

- Geef voor het instellen van de startlocatie een X- en Y-coördinaat op. Het kaartbeeld centreert op deze coördinaten bij het bekijken van de viewer.
- Geef het startzoomniveau op door een beschikbaar zoomniveau in te voeren. Hoe hoger het getal, hoe verder de kaart is ingezoomd. (Het aantal beschikbare zoomniveaus hangt af van de instellingen voor resoluties).

#### <span id="page-23-0"></span>*Maximale afmeting kaart*

Geef hier de coördinaten van de maximale afmeting van de viewer op. Dit is de ruimtelijke begrenzing van de kaart. Buiten deze coördinaten laat de viewer geen kaart zien.

#### <span id="page-23-1"></span>*Resoluties*

Hier kan het aantal zoomniveaus en de verhoudingen tussen de zoomniveaus worden ingesteld.

- Geef de maximale resolutie (dit is het meest uitgezoomde niveau) en het aantal zoomniveaus (resoluties) op. De waarde van een resolutie geeft het aantal meters per pixel weer. Klik daarna op de plus-knop.
- De maximale resolutie staat standaard ingesteld op 3440.64. Het aantal zoomniveaus staat standaard op 14 ingesteld, waarbij elk volgend zoomniveau de helft van het voorgaande zoomniveau is. Indien gewenst kunnen deze gewijzigd worden.
- Om een nieuwe individuele resolutie toe te voegen aan de configuratie: druk op de plus naast een bestaande resolutie. De nieuwe resolutie wordt toegevoegd onder de bestaande resolutie. Vervolgens kan een waarde worden opgegeven voor de nieuwe resolutie.
- Om een individuele resolutie te verwijderen uit de configuratie: druk op de prullenbak naast een resolutie.

### <span id="page-23-2"></span>**4.1.1.2.5 JSON**

In dit tabblad kan de hele JSON-configuratie van de viewer bekeken worden. Deze bevat alle instellingen uit de andere tabbladen (Algemeen, Kaartlagen, Tools en Kaart) en wordt door de viewer uitgelezen om de juiste viewer met bijbehorende instellingen te tonen. Aanpassingen die in de andere tabbladen worden gedaan worden automatisch in de JSON doorgevoerd.

Telkens wanneer een aanpassing in de viewer wordt opgeslagen, wordt ook gecontroleerd of de bijbehorende JSON valide is, d.w.z. aan geldende vormvereisten voldoet. Valide configuraties worden als zodanig gemarkeerd op de *Mijn Viewers* pagina. Het invoeren van wijzigingen direct in de JSON kan ertoe leiden dat de configuratie ongeldig wordt. Na het opslaan van een dergelijke wijziging worden alle tabbladen behalve het JSON tabblad in Self Service Portal onzichtbaar en kan de configuratie niet meer bekeken worden in de Viewer. Pas wanneer de JSON gecorrigeerd is, worden de tabbladen weer zichtbaar en kan de configuratie bekeken worden.

**Let op***: Het wordt zo veel mogelijk afgeraden om wijzigingen direct in de JSON aan te brengen. Gebruik hiervoor de opties in de overige tabbladen.* 

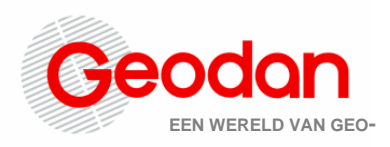

### <span id="page-24-0"></span>**4.1.2 Ruimtelijk zoeken-configuraties**

In het Ruimtelijk Zoeken-overzicht kunnen de bestaande configuraties worden bekeken, aangepast en verwijderd. Daarnaast kunnen nieuwe configuraties worden aangemaakt. Geodan heeft standaard een aantal configuraties voor je klaargezet. Deze kun je niet bewerken of verwijderen, maar wel bijvoorbeeld de inhoud ervan kopiëren en plakken in een nieuwe configuratie die je zelf verder aanpast.

#### <span id="page-24-1"></span>*Ruimtelijk zoeken-configuratie aanmaken*

Klik op Nieuwe configuratie en kies vervolgens voor 'Een configuratie maken' of 'Een configuratie uploaden'. In het eerste geval doorloop je een wizard, wat uiteindelijk resulteert in een nieuwe configuratie. In het tweede geval voeg je een reeds gemaakte configuratie toe door een bestand te uploaden of de inhoud ervan te plakken in het daarvoor bestemde veld.

Heb je voor 'Een configuratie maken' gekozen, dan geef je in stap 2 een Naam en een Beschrijving op. De naam moet uniek zijn, mag niet beginnen met een cijfer of bestaan uit speciale tekens.

In stap 3 geef je de URL naar de eerste bron op. De bron dient van het type OGC WFS te zijn. Klik op + om een volgende bron toe te voegen. Het aantal bronnen dat je toe kunt voegen is in principe ongelimiteerd.

In stap 4 geef je per bron aan welke kaartlaag en welke attributen van die kaartlaag je bij het Ruimtelijk zoeken als resultaat terug wilt zien. Per kaartlaag kun je eventueel een eigen gekozen naam opgeven.

### <span id="page-24-2"></span>**4.2 Kaartcollecties**

In het menu *Kaartcollecties* staan alle kaartlagen die in de viewer weergegeven kunnen worden. Je kunt hier zelf kaartcollecties aanmaken en daar kaartlagen aan toevoegen en verwijderen. Het is mogelijk om eigen datasets te uploaden via de kaartcollectie *Mijn data*. Je uploadt dan naar jouw eigen stukje GeodanMaps ('private cloud'). Vervolgens worden deze als dataset gepubliceerd in GeodanMaps. Ook kun je stijlen aanmaken voor jouw zelf geüploade datasets. Er zijn standaard vier kaartcollecties beschikbaar: *Mijn Data, Achtergrondlagen,Thematische lagen* en *WFS*.

In een nieuwe kaartcollectie kun je zelf externe kaartlagen toevoegen.

#### <span id="page-24-3"></span>*Hoofdscherm Kaartcollecties*

In het hoofdscherm van *Kaartcollectie* bevindt zich een overzicht van de verschillende kaartcollecties. Hier vind je onder andere een kaartcollectie *Mijn data* waar je jouw eigen datasets kunt uploaden. Het is ook mogelijk om nieuwe kaartcollecties met externe data aan te maken.

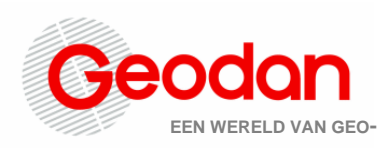

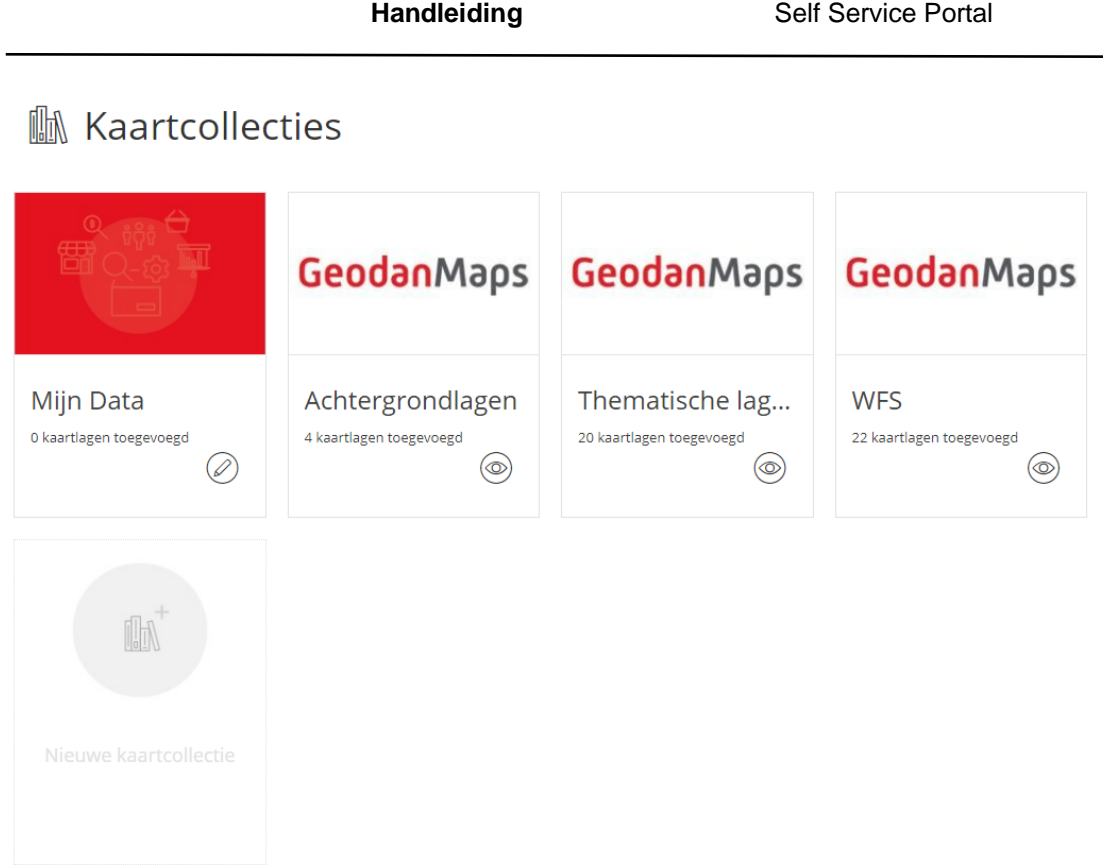

### <span id="page-25-0"></span>**4.2.1 Mijn Data**

Klik op de kaartcollectie *Mijn Data*. In dit scherm bevindt zich een overzicht van alle eigen datasets die door iemand van jouw organisatie zijn geüpload. Hier kun je datasets toevoegen of verwijderen. Verder kun je datasets extern beschikbaar maken en een zoekindex maken op een dataset of deze weer verwijderen.

Druk op + Nieuwe *kaartcollectie* om een nieuwe dataset te uploaden naar GeodanMaps. In paragraaf [nieuwe dataset toevoegen](#page-26-2) wordt beschreven welke stappen verder moeten worden doorlopen om de nieuwe dataset zichtbaar te maken als kaartlaag in jouw viewer. Druk op *Verwijderen* om een eigen dataset te verwijderen. **Let op**: wanneer je een dataset verwijdert zal deze niet meer zichtbaar zijn in jouw viewer (in plaats van de data zult je roze plaatjes zien). Klik op een datasetnaam om naar het stijlenoverzicht van die dataset te gaan.

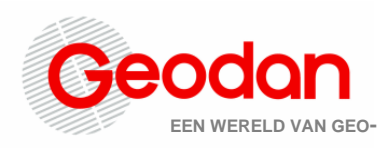

## $\odot$  Mijn Data

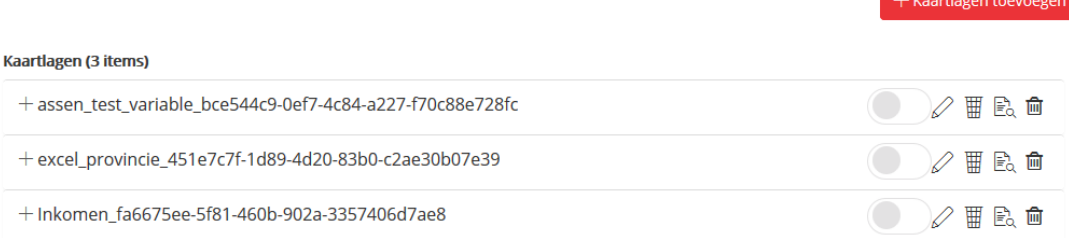

#### <span id="page-26-0"></span>*Dataset extern beschikbaar maken*

Als je eigen data *extern beschikbaar* wilt stellen, kun je het schuifje achter de dataset aanklikken. Extern beschikbare datasets zijn publiek en kunnen door iedereen zonder GeodanMaps-account benaderd worden. Omdat je niet hoeft in te loggen voor externe data, kun je deze optie ook gebruiken om jouw data in een externe applicatie te laden.

Het kan zo zijn dat bij sommige datasets de opties *Verwijderen* en *Extern Beschikbaar* uitgegrijsd zijn. Deze datasets zijn dan niet via Mijn data ingeladen, maar op een andere manier beschikbaar gesteld. Uzelf of je collega zal hiervan op de hoogte zijn. Mocht je toch nog vragen hebben hierover, neem dan contact op met Geodan via [helpdesk@geodan.nl.](mailto:helpdesk@geodan.nl)

#### <span id="page-26-1"></span>*Dataset verwijderen*

Je verwijdert jouw dataset door op de prullenbak te klikken op dezelfde regel als jouw dataset. **Let op**: wanneer je een dataset verwijdert zal deze niet meer zichtbaar zijn in jouw viewer (in plaats van de data zal je roze plaatjes zien).

#### <span id="page-26-2"></span>**4.2.1.1 Nieuwe dataset toevoegen**

Klik op de knop *Nieuwe kaartlaag* in de kaartcollectie *Mijn data* om een nieuwe dataset te uploaden naar jouw 'private cloud'-omgeving. Hierna dienen drie stappen te worden doorlopen om de dataset op te nemen in het *Mijn data-*overzicht, om stijlen toe te voegen en de data als kaartlaag zichtbaar te maken in de viewer. Deze stappen zijn beschreven in onderstaande paragrafen.

#### <span id="page-26-3"></span>*Stap 1: Data*

Twee typen bestanden kunnen worden geüpload in kaartcollectie *Mijn data*:

- *Excel*-bestanden. jouw bestand dient één of meerdere kolommen met ruimtelijke gegevens te bevatten (zoals een adres, een postcode, een woonplaats, etcetera), die kunnen worden gebruikt om jouw bestand om te zetten naar een kaart (dit heet 'geocoderen'). De opbouw van het Excel-bestand moet daarnaast aan bepaalde eisen voldoen, zie hiervoor Bijlage 1.
- Shape-bestanden. Dit formaat is een veelgebruikt uitwisselingsformaat voor geografische informatie. De opbouw van het shape-bestand moet aan bepaalde eisen voldoen, zie hiervoor Bijlage 1.

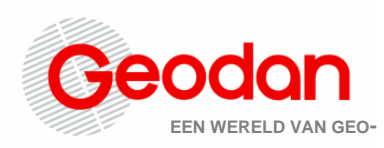

 $\overline{\mathbf{x}}$ 

(\*): Verplichte velden

Hieronder zie je een voorbeeld van S*tap 1: Data.*

- 1. Voeg een Excel- of Shape-bestand toe. Sleep hiervoor het bestand in het daarvoor bestemde vak, of selecteer het bestand vanuit de dialoog.
- 2. Geef de dataset vervolgens een naam. **Let op**: deze naam mag *geen spaties* en leestekens bevatten.

● Nieuwe kaartlagen toevoegen

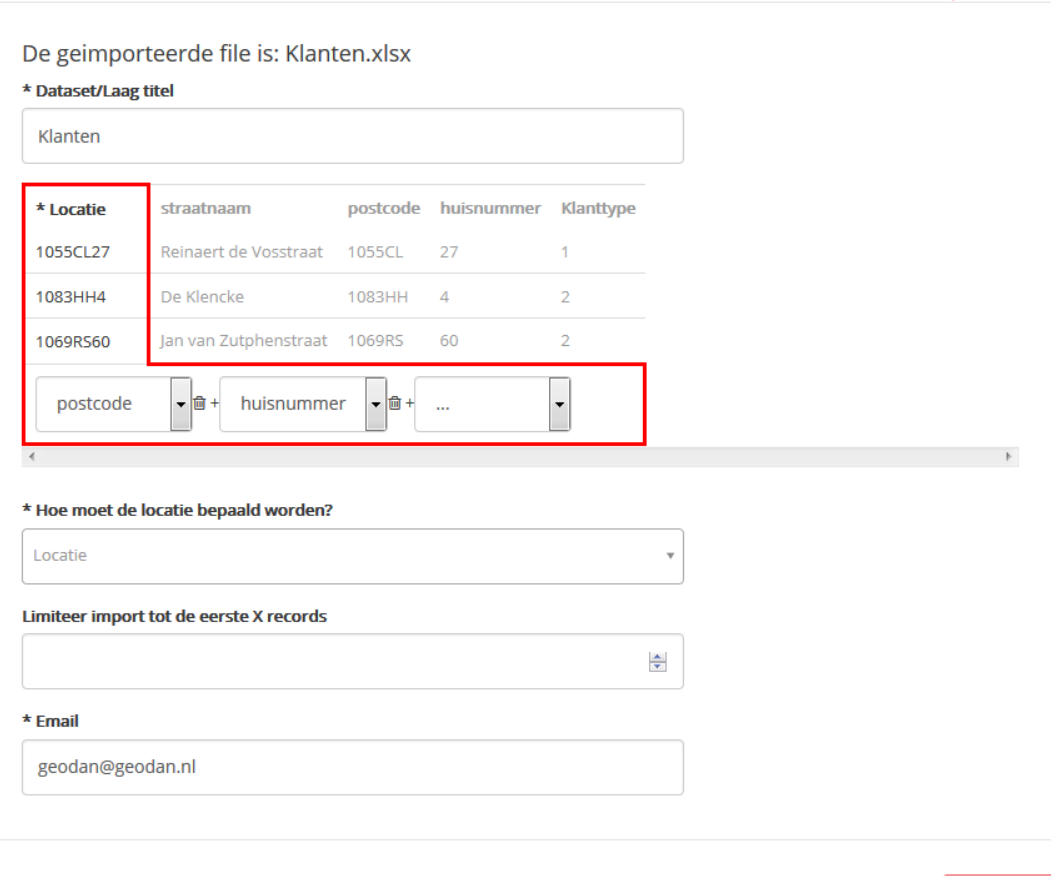

- 3. Bij een Excel-bestand dienen ook de volgende punten te worden ingevuld (bij een Shape-bestand is dat niet nodig):
	- a. Selecteer in het drop-down menu in de preview van de data één of meerdere kolommen op basis waarvan de plaatsbepaling moet worden gedaan. Elke keer als een kolom wordt geselecteerd, verschijnt een nieuw drop-down menu waarmee een extra kolom geselecteerd kan worden. Geselecteerde kolommen kunnen weer verwijderd worden m.b.v. het prullenbak-icoon naast de kolom.
	- b. Selecteer in het drop-down menu *Hoe moet de locatie bepaald worden?* de methode om de locatie te bepalen. Er zijn diverse methoden beschikbaar

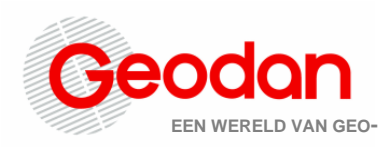

om de locatie te bepalen, zie bijlage 2 voor een overzicht.

- c. Geef bij *Limiteer import tot de eerste x records* aan of de import van het Excel-bestand beperkt moet worden tot een bepaald aantal rijen. Als bij deze optie niets wordt ingevuld, wordt automatisch het gehele Excelbestand geïmporteerd.
- d. Vul een geldig e-mailadres in bij *Email*. Na het uploaden wordt een bevestigingsmail naar dit adres gestuurd. Standaard is hier het emailadres weergegeven waarmee is ingelogd op het *Self Service Portal.*
- 4. Klik daarna op *Opslaan* om naar Stap 2 te gaan.

#### <span id="page-28-0"></span>*Stap 2: Stijlen toevoegen*

Na het uploaden verschijnt de zojuist geüploade dataset in het overzicht van *Mijn Data.* Open het stijlenoverzicht door op de betreffende dataset te klikken. Hier kun je stijlen aanmaken voor jouw dataset, die gebruikt kunnen worden om de data te tonen in de viewer. Zie voor details over het stijlenoverzicht en het toevoegen van stijlen paragraaf 4.3. Als je geen eigen stijl wilt aanmaken en de laag alleen wilt gebruiken met de standaard stijl, klik je wederom op de dataset. Het stijlenoverzicht wordt weer ingeklapt.

#### <span id="page-28-1"></span>*Stap 3: De dataset toevoegen aan de viewer*

Zie voor het toevoegen van jouw eigen datasets aan de viewer de volgende [paragraaf.](#page-15-0) tevens bevat deze paragraaf informatie over het selecteren van de juiste stijl bij jouw dataset.

### <span id="page-28-2"></span>**4.2.1.2 Stijlenoverzicht**

Klik in kaartcollectie *Mijn data* op een datalaag om het stijlenoverzicht voor die datalaag te openen. Het overzicht toont alle stijlen die beschikbaar zijn voor deze specifieke dataset. In het stijlenoverzicht vind je de volgende onderdelen:

- Lijst met beschikbare stijlen voor de kaartlaag. Per stijl kunt je de volgende acties uitvoeren:
	- o De stijl wijzigen.
	- o De stijl verwijderen.
	- o Een preview van de stijl bekijken in het preview venster.
- Klik op *[Nieuwe stijl toevoegen](#page-30-0)* om een nieuwe stijl aan te maken.
- Om gemaakte wijzigingen te annuleren klik je op het *kruisje*.
- In de preview kun je ook klikken op jouw kaartlaag om informatie op te vragen.

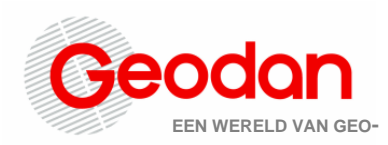

 $\overline{a}$ 

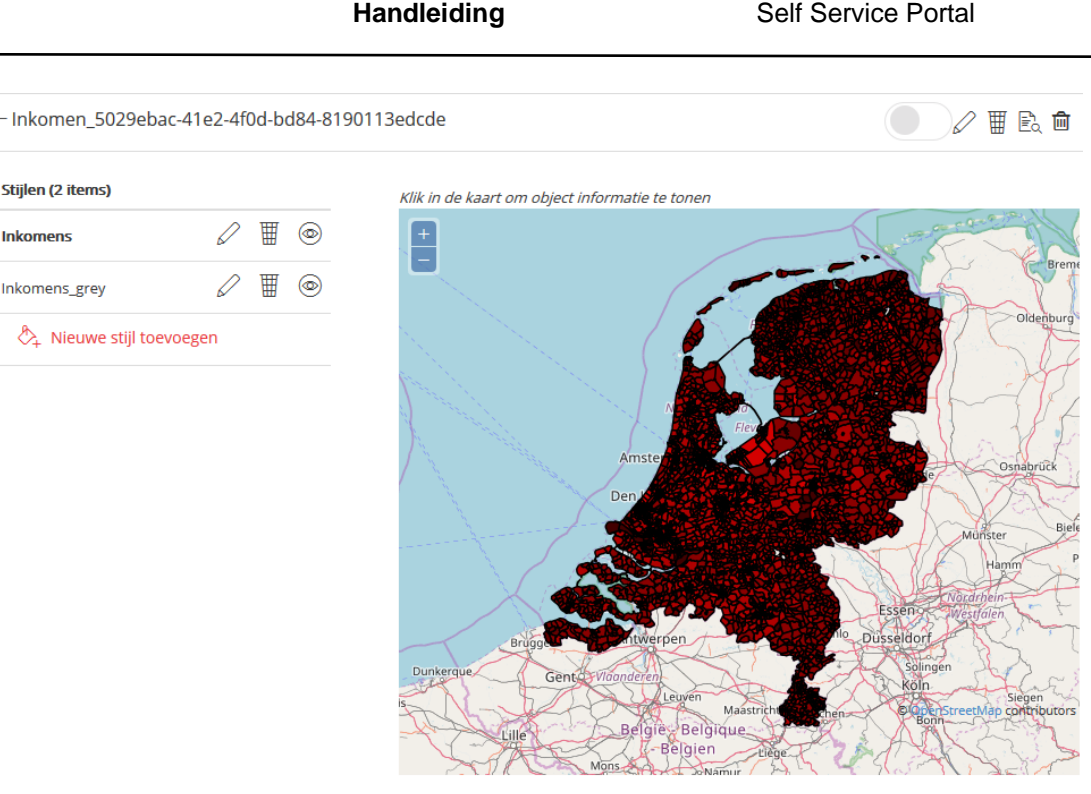

#### <span id="page-29-0"></span>*Stijlen wijzigen*

Klik in het stijlenoverzicht op de knop *Wijzigen* bij een stijl om deze aan te passen. je komt vervolgens in het wijzigingsscherm. Hier vindt je het SLD-bestand (Styled Layer Descriptor) waarin alle eigenschappen van de stijl zijn opgenomen in xml-formaat. Hier kunt je het volgende doen:

- De stijl wijzigen door deze in de editor aan te passen. Voor informatie over welke elementen je allemaal kunt gebruiken in de SLD, verwijzen we je naar de documentatie over SLD op [http://docs.geoserver.org/.](http://docs.geoserver.org/latest/en/user/styling/sld/index.html)
- Een eigen SLD-bestand uploaden die het bestaande SLD-bestand vervangt. Klik hiervoor op *Browse*.
- Bevestig wijzigingen door op "Opslaan" te klikken.
- Je kunt de wijzigingen annuleren door op het *kruisje* te klikken.

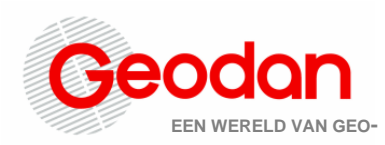

**Handleiding** Self Service Portal  $\overline{\mathbf{x}}$ & Stijl wijzigen Upload hier uw zelfgemaakte stijl via onderstaande knop of plak de inhoud van uw stijlbestand in onderstaande editor. Browse... No file selected. \* Naam van de stiil Inkomens \* SLD schema van de stijl Square values<br>
</ran version="1.0" encoding="UTF-8"?><br>
</ran version:net/sld" xmlns:sld="http://www.opengis.<br>
</ran version:net/sld" xmlns:sld="http://www.opengis.<br>
</rand:Name2FDD9912HAND:Inkomen\_5029ebac-41e2-4f0d-bd84-8 2<br>
3<br>
4<br>
5<br>
6<br>
7<br>
8<br>
9<br>
10<br>
11<br>
12<br>
13<br>
14<br>
15<br>
16<br>
21<br>
22<br> </bidifilm></ </sld:PolygonSymbolizer>

#### <span id="page-30-0"></span>*Stijlen toevoegen*

Je kunt meerdere stijlen toevoegen aan jouw dataset. Klik in het stijlenoverzicht op *Nieuwe stijl toevoegen* om een nieuwe stijl aan te maken. je kunt vervolgens uit twee opties kiezen:

- *Stijl maken*. Hiermee kun je op basis van een aantal parameters automatisch een stijl laten aanmaken.
- *Stijl uploaden*. Hiermee kun je via een eigen SLD-bestand een stijl toevoegen aan de dataset. Dit is een bestand waarin een stijl staat beschreven met behulp van XML-code.

#### <span id="page-30-1"></span>*Stijl maken*

Voor het maken van een stijl dient je de volgende stappen te doorlopen:

- 1. Klik in het stijlenoverzicht op *Nieuwe stijl toevoegen*. Selecteer *Een stijl maken* en klik op het pijltje naar rechts om in het stijlenmenu te komen.
- 2. Geef bij *Naam van de stijl* een naam voor jouw stijl. **Let op:** deze mag geen spaties bevatten.
- 3. Kies bij *Wat is het label?* welke kolom uit de dataset gebruikt moet worden voor het maken van labels. Als er geen kolom wordt gekozen, wordt de laag niet gelabeld.
- 4. Kies bij *Aantal classificatiegroepen* in hoeveel verschillende groepen de dataset geclassificeerd moet worden.

 $\mathcal O$ opslaan

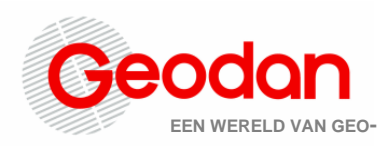

y.

● Kies voor 1 groep als er geen classificatie hoeft plaats te vinden op de dataset. Vervolgens kan een kleur gekozen worden door op het kleuricoon te klikken en een kleur te selecteren. Eventueel kan ook handmatig een html-kleurcode worden ingevuld.

#### & Nieuwe stijl toevoegen

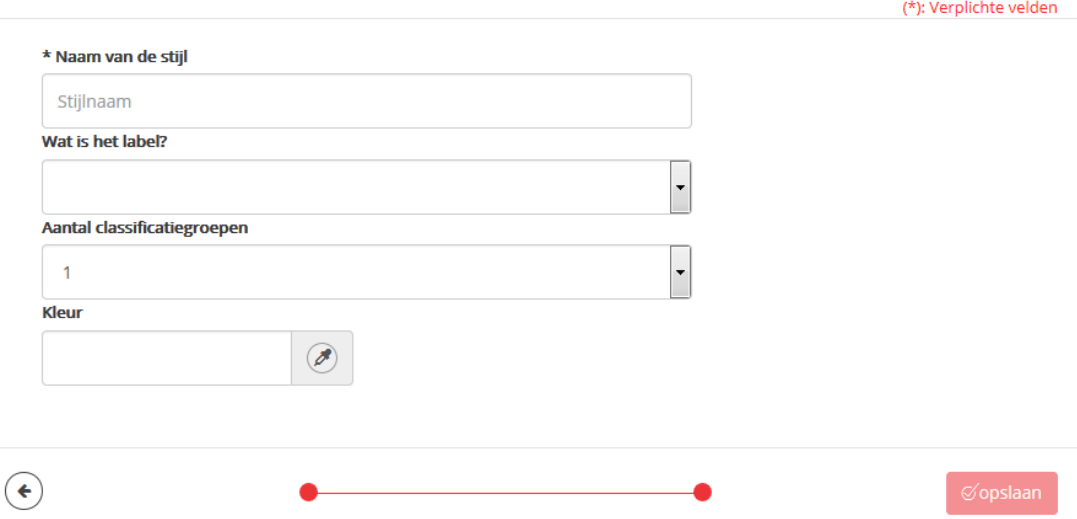

- 5. Kies bij *Aantal classificatiegroepen* voor meerdere groepen als er wel een classificatie uitgevoerd moet worden op de dataset. Vervolgens kunnen de volgende classificatie-instellingen aangepast worden:
	- *Veld waarop classificatie zal plaatsvinden.* Selecteer hier de kolom met gegevens die gebruikt moeten worden voor de classificatie.
	- *Kleurenpalet.* Selecteer hier het kleurenpalet dat gebruikt zal worden om de laag weer te geven.
	- *Classificatiemethode.* Selecteer hier één van de volgende methodes:
		- o *Equal interval.* Hiermee wordt de dataset verdeeld in groepen die allemaal hetzelfde interval hanteren;
		- o *Quantile.* Hiermee wordt de dataset verdeeld in groepen waarbij het aantal records per groep gelijk is;
		- o *Jenks*. Hiermee wordt de dataset verdeeld in groepen waarbij de gemiddelde afwijking van het gemiddelde per groep zo klein mogelijk wordt gehouden. Hierdoor is de variantie binnen de groep zo klein mogelijk en tussen de verschillende groepen zo groot mogelijk.

Als je niet zeker weet welke classificatiemethode het beste is voor jouw data, kun je de *Jenks-*methode gebruiken. Deze geeft over het algemeen de beste resultaten.

6. Klik vervolgens op *Opslaan* om de stijl toe te voegen aan de dataset. Klik eventueel op het kruisje om het toevoegen te annuleren.

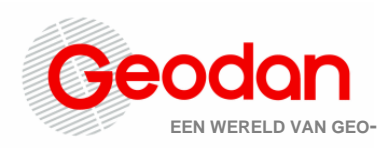

7. In het preview-venster van het stijlenoverzicht kun je de door jou geselecteerde stijl bekijken. Klik op het *oog* achter een stijl om de betreffende stijl in het previewvenster te weer te geven.

#### <span id="page-32-0"></span>*Stijl uploaden*

Voor het uploaden van een stijl dient je de volgende stappen te doorlopen:

- 1. Nadat je op *Nieuwe stijl toevoegen* hebt geklikt, selecteer je *Een stijl uploaden* en klik je op het pijltje naar rechts.
- 2. Selecteer via de dialoog jouw bestand of plak de inhoud van jouw bestand direct in de editor.
- 3. Geef een naam voor jouw stijl.
- 4. Klik vervolgens op *Opslaan* om de stijl toe te voegen aan de kaartlaag. Klik eventueel op het kruisje om het toevoegen te annuleren.

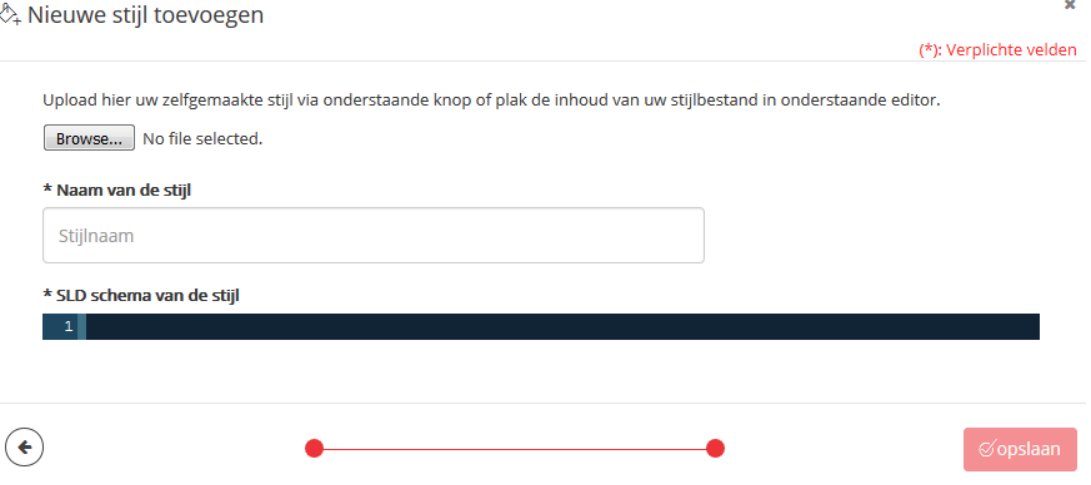

### <span id="page-32-1"></span>**4.2.2 Externe dataset toevoegen**

Naast jouw eigen data en de verschillende GeodanMaps-kaartlagen is het ook mogelijk om externe datasets toe te voegen. Open *Kaartcollecties* en klik op *Nieuwe kaartcollectie* (of kies de kaartcollectie waarin je de externe dataset wilt bewaren).

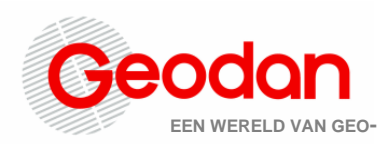

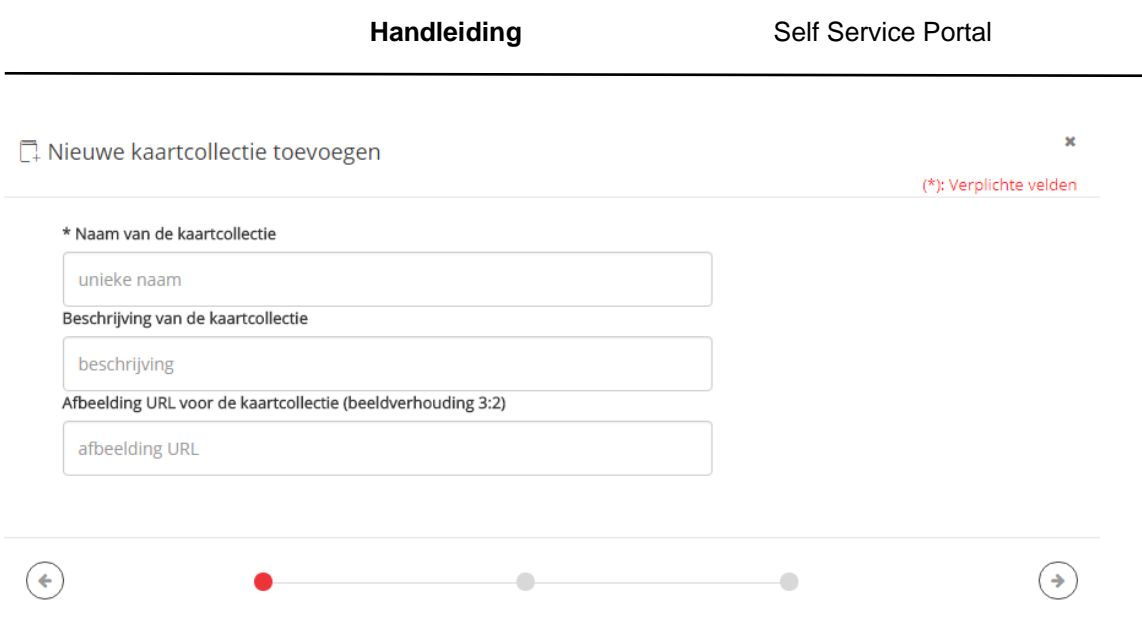

#### Vul de naam en beschrijving in en indien gewenst een URL naar een afbeelding.

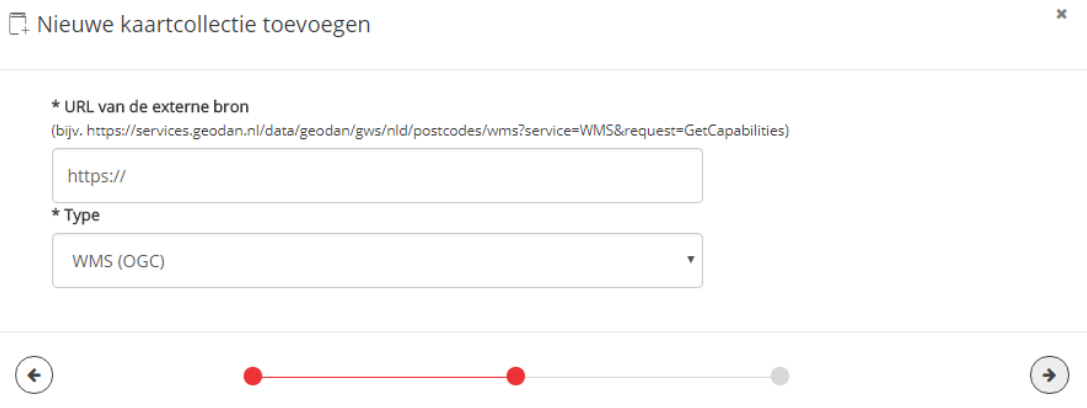

In het volgende scherm vul je de URL naar de kaart en het type van de kaart in, zie hieronder. Had je niet gekozen voor een nieuwe kaartcollectie, maar een bestaande, dan ben je via *Kaartlagen toevoegen* direct in dit venster terechtgekomen.

#### <span id="page-33-0"></span>*Stap 1: Data*

- 1. Vul bij *URL van de externe bron* een URL in die verwijst naar de locatie van de dataset. In de tabel hieronder staan voorbeelden van URL's naar verschillende typen datasets. **Let op:** Bij WMS-, WFS- en WMTS-lagen is het belangrijk dat de optie *request=GetCapabilities* is toegevoegd aan de URL. Voor TMS-lagen moet de versie toegevoegd worden.
- 2. Vul bij *Type* het type dataset in. Kies hier *WMS (OGC)* voor WMS-lagen, *WFS (OGS)* voor WFS-lagen, *WMTS (OGC)* voor WMTS-lagen, *TMS (OSGeo)* voor TMSlagen.

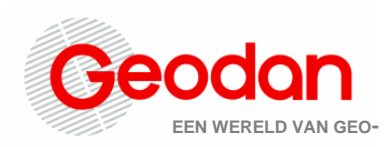

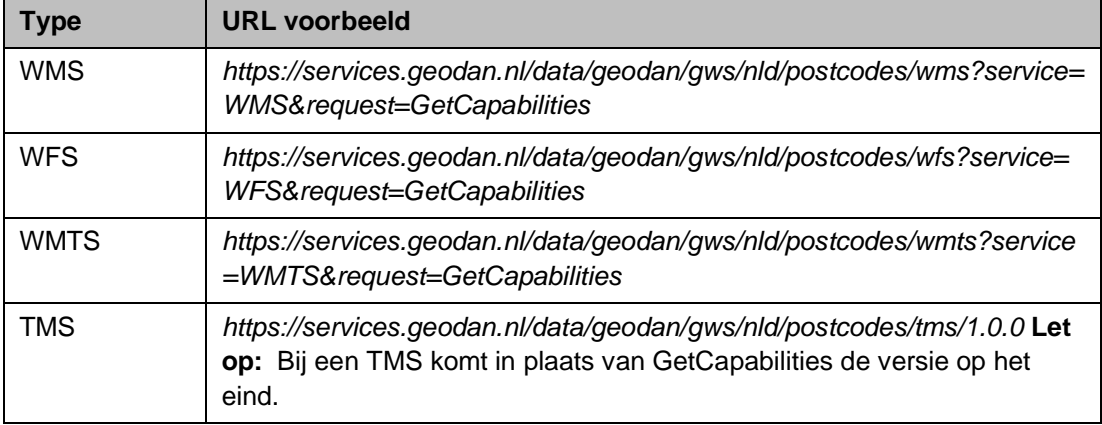

<span id="page-34-0"></span>*Stap 2: De dataset toevoegen aan de viewer*

Zie voor het toevoegen van jouw eigen datasets aan de viewer de volgende [paragraaf.](#page-26-2)

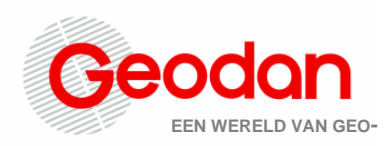

## <span id="page-35-0"></span>**5 Instellingen**

## <span id="page-35-1"></span>**5.1 Paginabeheer**

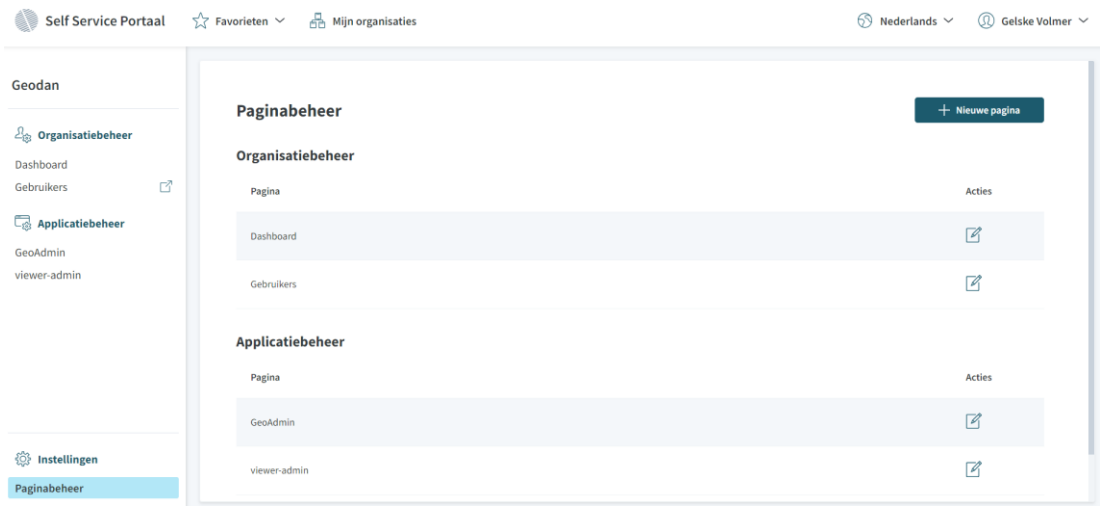

Via de optie Paginabeheer is het mogelijk om de bestaande pagina's van het Self Service Portal toe te kennen aan verschillende rollen. Dit kun je doen als je bijvoorbeeld wil dat de ene collega wel viewerconfiguraties via GeoAdmin kan aanpassen en de andere niet.

Daarnaast is er de optie om zelf een pagina toe te voegen aan het Self Service Portal via de knop +Nieuwe pagina. Ook die nieuwe pagina kun je weer afschermen door er een specifieke rol aan toe te kennen.

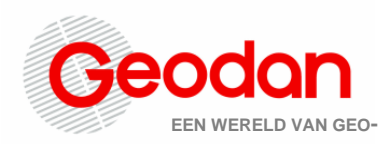

## **Handleiding** Self Service Portal Nieuwe pagina Informatie over de pagina Geef de pagina een identificatie naam en een pagina type Pagina ID **C** Nederlandse paginanaam Engelse paginanaam Type pagina **C** ◯ Organisatiepagina ◯ Applicatiepagina Methode voor de pagina Bepaal hoe de pagina wordt ingeladen

Methode 6

*PaginaID*: hier geef je de pagina een naam

Verder dien je hier een Nederlandse en Engelse paginanaam mee te geven die zichtbaar zal worden in het Self Service Portal (afhankelijk van de taalkeuze).

*Type pagina*: Hier kun je aangeven waar de nieuw gemaakte pagina onder dient te komen; Organisatiebeheer of Applicatiebeheer.

*Methode voor de pagina*: Hier kan gekozen worden op welke manier de pagina getoond dient te worden, als module, als Iframe of als externe pagina (hier dient ook de pagina-URL te worden ingevuld).

*Rollen*: Hier kun je aangeven wie de nieuwe pagina mag bekijken door een rol toe te kennen.

Klik na alle stappen te hebben doorlopen op 'Opslaan' om de pagina te bewaren.

## <span id="page-37-0"></span>**Bijlage 1 - Eisen voor het uploaden van een bestand via** *Mijn data*

Overzicht van de randvoorwaarden die gelden bij het uploaden van bestanden via *Mijn data*.

### <span id="page-37-1"></span>**Algemeen**

**EEN WERELD VAN GEO-**

- Er mogen geen vreemde tekens (bijvoorbeeld & en -) voorkomen in de bestandsnaam.
- Uploads mogen geen lange naam krijgen (bij voorkeur korter dan 20 tekens).

### <span id="page-37-2"></span>**Excel**

- De extensie moet .xls of .xlsx zijn.
- Het bestand mag maximaal 3 MB groot zijn.
- De eerste rij in het spreadsheet (header) bepaalt de naam van de kolommen.
- Een header naam mag:
	- o alleen letters, cijfers en het teken ' ' bevatten;
	- o moet geformatteerd zijn als tekst en mag niet leeg zijn;
	- o geen spaties bevatten of met een spatie eindigen;
	- o niet beginnen met een cijfer.
- Het is niet toegestaan om lege cellen op te nemen. Hiermee worden cellen bedoeld die geen waarde bevatten.
- De kolommen in de Excel sheet die geen geometrie bevatten worden in de dataset opgenomen als data (attributen).
- De kolom met geocodeerwaarden moet een veld met type tekst zijn (niet numeriek).
- Een kolom die wordt opgenomen als data (attributen) moet alleen velden van hetzelfde type bevatten. Bijvoorbeeld geen string en numerieke velden gemengd.
- Het type veld (string/numeriek) wordt bepaald aan de hand van de waarde in de eerste rij van een kolom. Dit bepaalt hoe vervolgens wordt geclassificeerd, daarbij geldt:
	- o Komt er toch een tekstwaarde voor in een kolom met numerieke velden, dan wordt de waarde -9999 ingevoerd;
	- o Komt er toch een numerieke waarde voor in een kolom met tekst, dan wordt er een "lege string" ingevoerd.
- Wanneer er wordt ge-geocodeerd op WGS84-coördinaten (lat/long), moeten decimalen gescheiden worden met een punt (.). X- en Y-coördinaten mogen in aparte kolommen of in één kolom worden opgenomen. Indien deze in kolom zijn opgenomen, moeten het X- en Y-coordinaat worden gescheiden door een puntkomma (;), waarbij het Y-coördinaat als eerste in de cel moet staan. Bijvoorbeeld *-179.5;-65*.

### <span id="page-37-3"></span>**Shape**

- De shape-bestanden zijn ingepakt als zip-bestand.
- De uploadlimiet van een aangeboden zip-bestand is 100MB.
- De uploadservice accepteert één zip-bestand per keer.

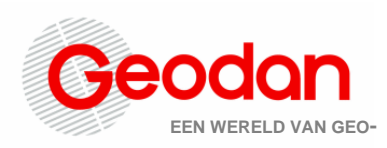

- Een shapefile bestaat tenminste uit een hoofdbestand (*.shp*), een indexbestand (*.shx*) en een dBASE-tabel (*.dbf*). Het hoofdbestand is een bestand dat records bevat met in ieder record een geometrie in de vorm van lijst van vertices. Het indexbestand maakt zoeken en selecteren in de attributen sneller. De dBASE-tabel bevat de attribuutwaarden van de geometrieën. Hier kunnen soms nog meer bestanden bijkomen, zoals een projectiebestand (*.prj*) of een ruimtelijk index-bestand (*.qix*, *.sbn* of *.sbx*). Deze zijn echter niet verplicht.
- Het is niet mogelijk om shapefiles met diakrieten te gebruiken. Dit geldt niet alleen voor het zip bestand, maar ook voor alle files die daarin staan. Voorbeeld: "1103\_Límite Departamentos\_TRI\_Tr" is niet geldig, maar "1103\_Limite Departamentos\_TRI\_Tr" wel.
- Het uitgepakte zip-bestand moet een geldige shapefile bevatten. Zijn er meerdere shapefiles aanwezig in de zip, dan gebruikt de uploadservice alleen de eerste shapefile die hij tegenkomt.
- Ontbreekt bij een Shapefile de EPSG AUTHORITY code van de projectie, dan wordt standaard de projectie EPSG:4326 gebruikt.
- Wanneer een andere projectie gewenst is, moet de shapefile worden voorzien van een prj bestand (projectie).
- Numerieke kolommen in het .dbf-bestand mogen geen komma als decimaal scheidingsteken gebruiken.
- Numerieke kolommen in het .dbf-bestand mogen geen scheidingsteken voor duizendtallen gebruiken. Het getal '98.456' mag bijvoorbeeld niet, maar '98546' mag wel.

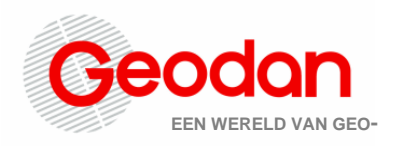

## <span id="page-39-0"></span>**Bijlage 2 - Overzicht methodes locatiebepaling bij het uploaden van datasets in** *Mijn data*

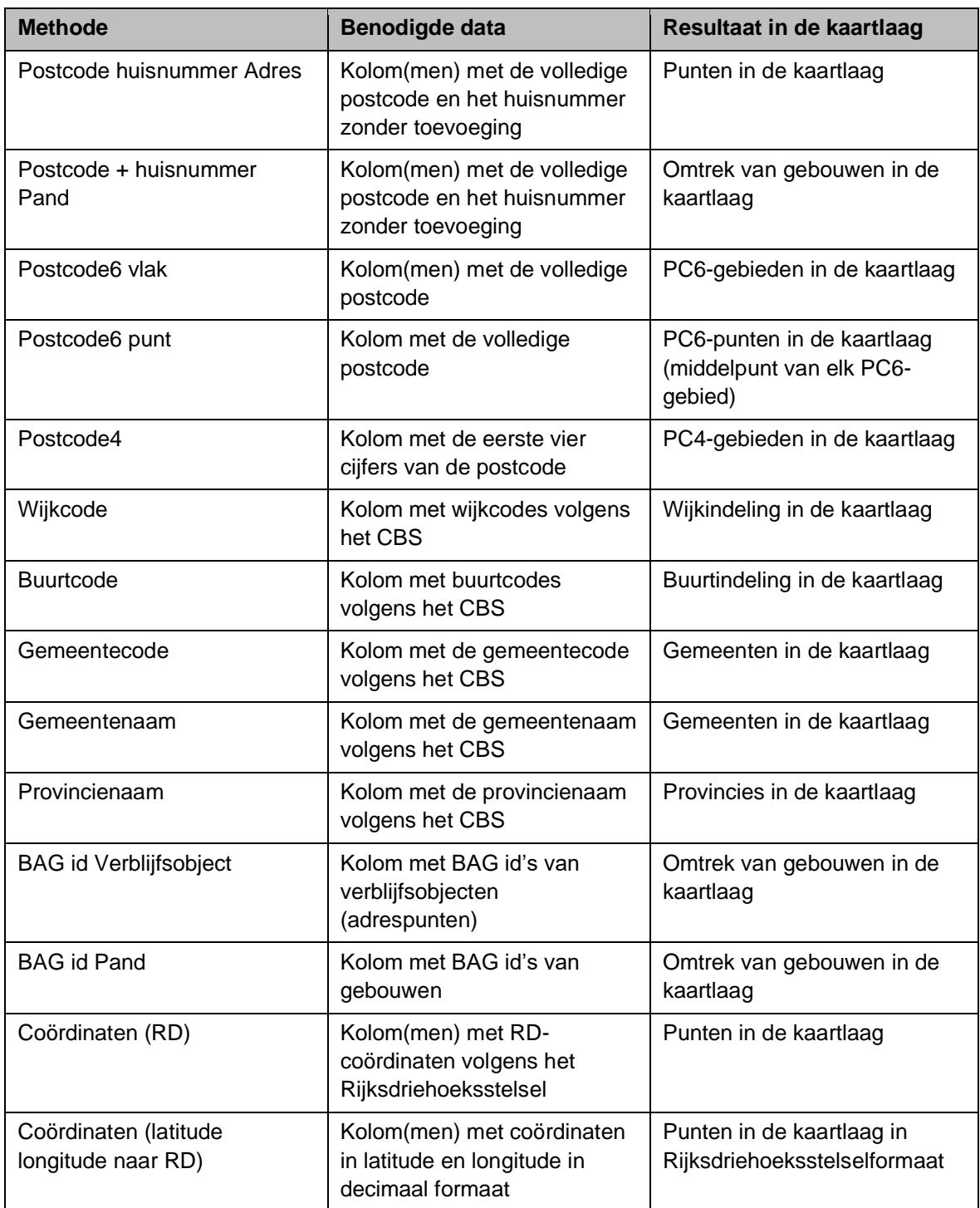

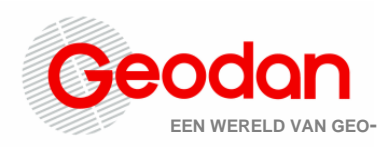

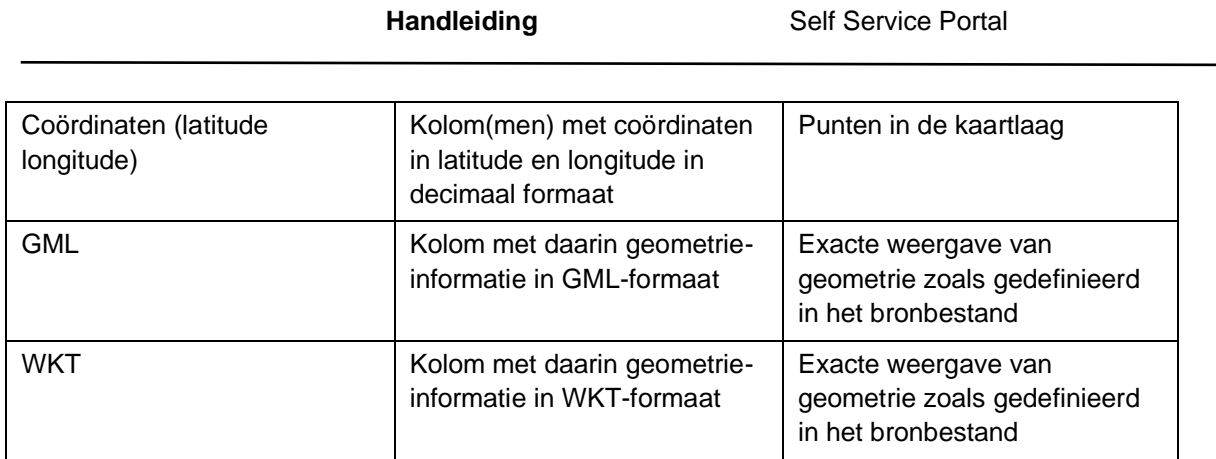